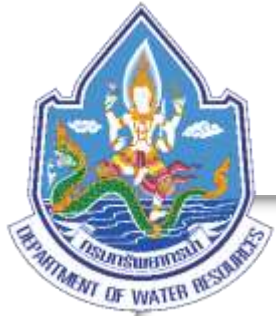

# คู่มือการใช้งาน

# การประยุกต์ ใช้ขอมูลภูมิสารสนเทศ <u>ដ្ឋ</u> <u>เพื่อการบริหารจัดการหรัพยากรไ</u>

### สำหักงานหรัพยากรห้ำภ 5

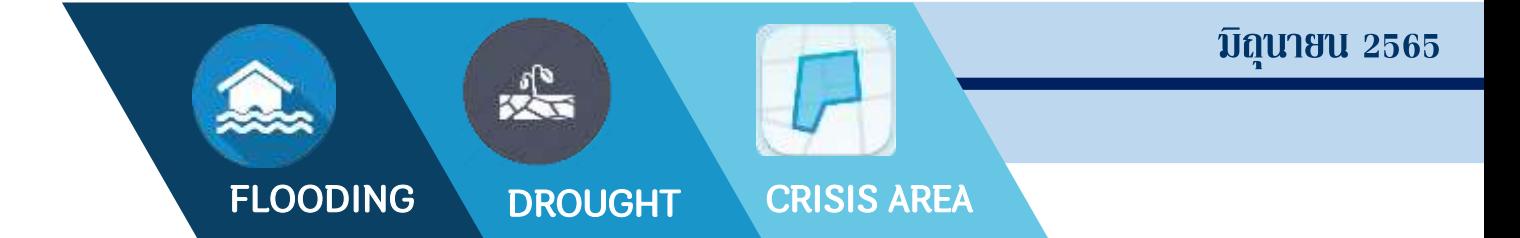

# ึบทนำ

ระบบสารสนเทศภูมิศาสตร์ (GIS) มีองค์ประกอบ (Component) และความสามารถใน การทำงาน (Function) ที่มีความแตกต่างจากระบบสารสนเทศโดยทั่วไป โดยระบบสารสนเทศภูมิศาสตร์ สามารถวิเคราะห์ข้อมูลเชิงพื้นที่และแสดงผลลัพธ์เป็นผลิตภัณฑ์ได้หลากหลาย เช่น แผนที่ซึ่งแสดงข้อมูลที่ ้มีพิกัดภูมิศาสตร์ในการอ้างอิงตำแหน่งที่ตั้ง เป็นต้น ทั้งนี้ ในการวิเคราะห์ข้อมูลสามารถนำข้อมูลเชิงพื้นที่ ในรูปแบบของชั้นข้อมูล (Data layers) และข้อมูลคุณลักษณะในระบบฐานข้อมูลของระบบสารสนเทศ ภูมิศาสตร์มาช่วยในการวิเคราะห์ เพื่อให้ได้คำตอบตามวัตถุประสงค์ที่ต้องการนั้น

ระบบภูมิสารสนเทศศาสตร์เป็นระบบสารสนเทศของข้อมูลในเชิงพื้นที่ ซึ่งจะช่วยให้ผู้ใช้ ี่ เข้าถึงข้อมูลอันซับซ้อนของพื้นที่ต้องทำการตัดสินใจวางแผนหรือแก้ปัญหา เพิ่มความรับรู้ข้อมูลในพื้นที่ที่ ท าการศึกษาและมีการจัดการข้อมูลอย่างเป็นระบบ โดยสามารถประยุกต์ใช้ระบบสารสนเทศภูมิศาสตร์ในการ ตอบค าถามหรือสนับสนุนการตัดสินใจได้

้ดั้งนั้น เพื่อให้การวางแผนในการบริหารจัดการทรัพยากรน้ำของสำนักงานทรัพยากรน้ำภาค 5 เป็นไปอย่างมีประสิทธิภาพ จึงจำเป็นต้องมีระบบภูมิสารสนเทศที่ใช้สนับสนุนการทำงานและการตัดสินใจ ของผู้บริหารในขั้นตอนต่างๆ ที่เกี่ยวข้องกับการกำหนดนโยบายการวางแผน ตลอดจนการนำนโยบายและ แผนไปปฏิบัติได้อย่างมีประสิทธิภาพเจ้าหน้าที่จึงต้องมีความรู้ในการใช้ภูมิสาสนเทศเพื่อการบริหารจัดการ ทรัพยากรน้า เพื่อใช้ประโยชน์ในการวิเคราะห์และบริหารจัดการข้อมูลเชิงพื้นที่ ต่อไป

ส่วนวิชาการ

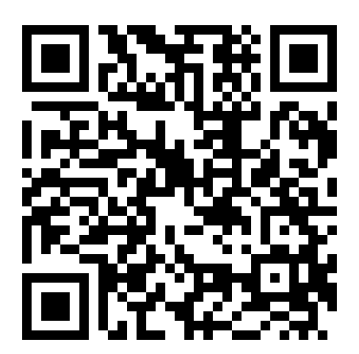

เล่ม "การประยุกต์ใช้ข้อมูลสารสนเทศ เพื่อการบริหารจัดการน้า"

# สำรบัญ

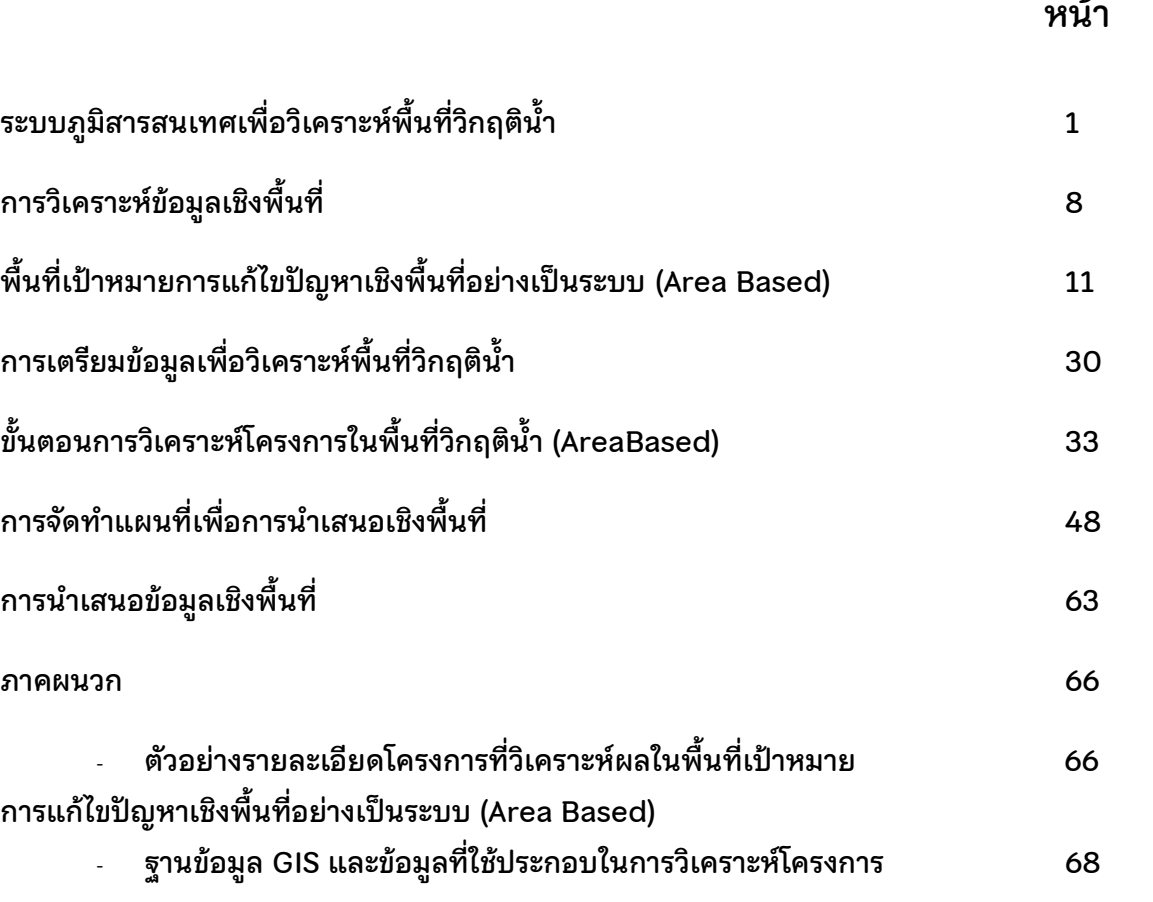

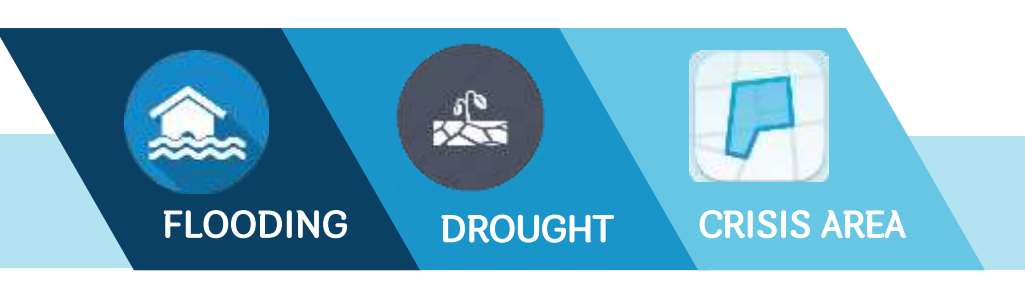

# ระบบภูมิสารสนเทศเพื่อวิเคราะห์พื้นที่วิกฤติน้ำ

#### ภูมิสารสนเทศศาสตร์ (Geoinformatics)

ภูมิสารสนเทศศาสตร์ (Geoinformatics) คือ ศาสตร์สารสนเทศที่เน้นการบูรณาการ เทคโนโลยี ทางด้านการสำรวจ การทำแผนที่ และการวิเคราะห์ข้อมูลเชิงพื้นที่เข้าด้วยกัน เพื่อศึกษาเกี่ยวกับ พื้นที่บน โลก ประกอบด้วย ระบบสารสนเทศภูมิศาสตร์ (GIS) การรับรู้จากระยะไกล (RS) และระบบกำหนด

ต าแหน่งบนพื้นโลก (GPS) เทคโนโลยีทั้งสามประเภทนี้ สามารถท้างานเป็นอิสระต่อกัน หรือสามารถ นำมา ้ เชื่อมโยงร่วมกัน ทำให้ประสิทธิภาพเพิ่มมากขึ้น สามารถ นำมาใช้ประโยชน์ได้หลาย ด้าน เช่น กิจการทหาร การ จัดการทรัพยากรธรรมชาติ การจัดการภัยพิบัติต่างๆ การ วางผังเมืองและ ชุมชน หรือแม้แต่ในเชิงธุรกิจก็ได้มีการน้า เทคโนโลยีภูมิสารสนเทศศาสตร์มาประยุกต์ใช้และ ประกอบการวางแผนการตัดสินใจในเรื่องต่างๆ ได้อย่าง ถูกต้อง รวดเร็ว และมีประสิทธิภาพ

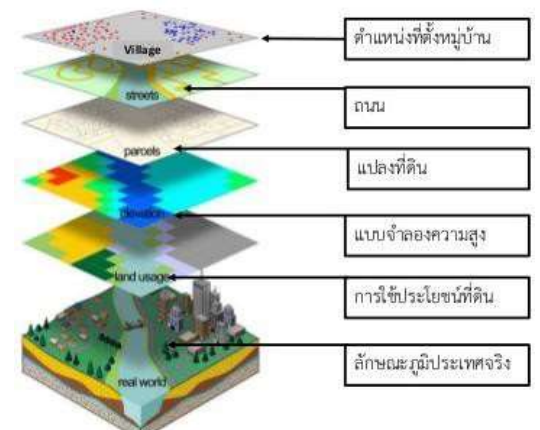

ระบบสารสนเทศภูมิศาสตร์หมายถึง กระบวนการ (Procedure) ของการใช้คอมพิวเตอร์ฮาร์ดแวร์ (Hardware) ซอฟท์แวร์(Software) บุคคลากร (Peopleware) และข้อมูล (Data) ในการเสริมสร้าง ประสิทธิภาพของการจัดเก็บข้อมูล การปรับปรุงข้อมูล การคำนวณ และการวิเคราะห์ข้อมูลให้แสดงผลในรูป ของข้อมูลที่สามารถอ้างอิงได้ในทางภูมิศาสตร์หรือ หมายถึง การใช้สมรรถนะของคอมพิวเตอร์ในการจัดเก็บ และการใช้ข้อมูลเพื่ออธิบายสภาพต่างๆ บนพื้นผิวโลก โดยอาศัยลักษณะทางภูมิศาสตร์เป็นตัวเชื่อมโยง ความสัมพันธ์ระหว่างข้อมูลต่างๆ

#### เทคโนโลยีที่เกี่ยวข้องกับระบบสารสนเทศภูมิศาสตร์(GIS)

1. การสำรวจและการทำแผนที่ (Survey and Mapping) เป็นศาสตร์ในการทำแผนที่โดยการ สำรวจภาคสนาม โดยอาศัยความรู้เชิงวิศวกรรมในการใช้เครื่องมือในการสำรวจ เช่น กล้องวัดมุมในการจัดทำ ้วงรอบของพื้นที่ศึกษา กล้องวดระดับในการจัดท าระดับความสูงในพื้นที่ศึกษา และการคำนวณโครงร่างพิกัด ้ภูมิศาสตร์การถ่ายค่าพิกัดหมุดหลักฐานอ้างอิงไปยังจุดสำรวจต่างๆ และวาดสัญลักษณ์เส้น และคำอธิบายชื่อ ี เฉพาะนั้น ดังนั้นการสำรวจและการทำแผนที่จึงมีความสำคัญต่อการพัฒนาการผลิตแผนที่อย่างมาก

2. ระบบการจัดการฐานข้อมูล (Database Management System) เป็นส่วนหนึ่งของความรู้ ทางด้านคอมพิวเตอร์แต่เป็นการศึกษาถึงโครงสร้างและการจัดเก็บจัดการฐานข้อมูลในรูปแบบต่างๆ ซึ่งทำ ให้การนำเข้าข้อมูลและการควบคุมการกระทำกับข้อมูลเป็นไปได้อย่างเป็นระบบ ความสัมพันธ์ใน รวมถึงการ ี จัดเก็บข้อมูลในฐานข้อมูลในสื่อ (media) ต่างๆ ซึ่งจะทำให้การจัดเก็บข้อมูลขนาดใหญ่เสียค่าใช้จ่ายน้อยลง ซึ่งท าให้การบันทึกและจัดการกับข้อมูลสารสนเทศภูมิศาสตร์เป็นไปได้อย่างสมบูรณ์มากขึ้น

หน้า

3. การสำรวจระยะไกล (Remote Sensing : RS) เป็นศาสตร์ในการสำรวจข้อมูลพื้นที่ผิวโลก ปรากฏการณ์ต่างๆ ในโลก โดยใช้อนุปกรณ์ในการบันทึกภาพ (sensor) ในการตรวจวัดการสะท้อนคลื่น แม่เหล็กไฟฟ้าของวัตถุเหล่านั้นขึ้นไปกระทบอุปกรณ์ในการบันทึกภาพ โดยไม่ต้องสัมผัสกับวัตถุโดยตรง ซึ่งท าให้เราสามารถวิเคราะห์และแปลภาพที่ได้ออกเป็นสภาพการใช้ที่ดินบนพื้นผิวโลก หรือทรัพยากรต่างๆ ่ ในโลกข้อมูลที่ได้เหล่านี้จะเป็นข้อมูลนำเข้าที่สำคัญในระบบสารสนเทศภูมิศาสตร์

4. การสำรวจพิกัดเชิงภูมิศาสตร์(Global Positioning System : GPS) เป็นระบบการด้นหา ้ตำแหน่งและนำทางด้วยดาวเทียม โดยใช้คลื่นความถี่สูง ความยาวคลื่นสั้นจึงมีความเที่ยงตรงสูง และมี ิ ดาวเทียม GPS ที่โคจรอยู่รอบโลก ทำให้สามารถให้ข้อมูลเกี่ยวกับตำแหน่งพิกัดภูมิศาสตร์บนพื้นโลกได้ ้ตลอด 24 ชั่วโมง ซึ่งสามารถใช้บอกตำแหน่งโดยอัตโนมัติ ในระดับความถูกต้อง 10-20 เมตร เป็นระบบที่ ต้องอาศัย สัญญาณดาวเทียม GPS ในการทราบถึงค่าพิกัดบนพื้นผิวโลกอย่างถูกต้อง ซึ่งสามารถนำมาเข้าสู่ ระบบ สารสนเทศภูมิศาสตร์ ได้โดยตรง หรืออาจจะน าระบบสารสนเทศภูมิศาสตร์ เข้ามาประยุกต์ใช้กับการ สำรวจ และการท าแผนที่ หรือการสำรวจระยะไกล ในการตรึงหมุดหรือตรึงพิกัดแผนที่ ภาพถ่ายทางอากาศ หรือ ภาพถ่ายดาวเทียม เพื่อนำไปเป็นข้อมูลนำเข้าในการท างานด้านสารสนเทศภูมิศาสตร์

#### องค์ประกอบของระบบสารสนเทศภูมิศาสตร์ (GIS)

องค์ประกอบของระบบสารสนเทศภูมิศาสตร์โดยหลักการแล้วจะประกอบดด้วย 5 องค์ประกอบ คือ

1. ข้อมูล (Data) ข้อมูลเป็นองค์ประกอบที่มีความสำคัญมากในระบบสารสนเทศภูมิศาสตร์ โดย ข้อมูลเหล่านี้ได้รับการรวบรวม จัดเก็บ ปรับปรุง แก้ไข และจัดการไว้ในฐานข้อมูล เพื่อให้พร้อมที่จะ นำมาใช้ในการวิเคราะห์ หรือทำแบบจำลองต่างๆ โดยจัดเก็บอย่างเป็นระบบตามวัตถุประสงค์ที่ต้องการ ซึ่งจะลง รายละเอียดในหัวข้อ "ลักษณะของข้อมูลในระบบสารสนเทศภูมิศาสตร์"

2. ซอฟต์แวร์ (Software) ชุดคำสั่งที่สั่งให้เครื่องคอมพิวเตอร์ทำงานตามขั้นตอนที่กำหนด ไว้เพื่อให้ได้ผลลัพธ์ตามที่ผู้ใช้คอมพิวเตอร์ต้องการ ซอฟต์แวร์จะทำหน้าที่จัดการ, ควบคุมการประมวลผล ของคอมพิวเตอร์ตั้งแต่เปิดเครื่องจนกระทั่งปิดเครื่องเลยทีเดียว ซึ่งจะยกตัวอย่างซอฟต์แวร์ทางด้าน สารสนเทศ

ภูมิศาสตร์ เช่น ArcGIS, QGIS เป็นต้น

 3. ฮาร์ดแวร์ (Hardware) เป็นอุปกรณ์ต่างๆ ที่ใช้กับโปรแกรมระบบสารสนเทศ ภูมิศาสตร์ ประกอบด้วย คอมพิวเตอร์ เครื่องอ่านพิกัดหรือเครื่องกราดภาพ แป้นพิมพ์ อักขระ เครื่องพิมพ์ รวมถึง เครื่องระบบกำหนดตำแหน่งบนพื้นโลก

4. กระบวนการวิเคราะห์ (Procedure) จัดเป็นส่วนสำคัญของระบบงานสารสนเทศ ภูมิศาสตร์ซึ่งใน ระบบสารสนเทศภูมิศาสตร์มีกระบวนการนำเข้าข้อมูล กระบวนการสร้างข้อมูล กระบวนการ ้วิเคราะห์ข้อมูล โดยกระบวนการวิเคราะห์สามารถนำข้อมูลเชิงพื้นที่ และข้อมูลเชิงลักษณะมารวมเข้าด้วยกัน ้ด้วยการซ้อนทับ ชั้นข้อมูล (data layer) เช่น การนำแผนที่ดินมาซ้อนทับกับแผนที่ธรณีวิทยา และชั้นความ ี่สูงที่แปลงค่าเป็น ความลาดชัน เมื่อนำมารวมกัน ทำให้ทราบว่า ดินบริเวณที่ศึกษานั้นอยู่บนชั้นหินอะไร สภาพความลาดชันและ ความคงทนของพื้นที่มีภูมิประเทศอย่างไร เป็นต้น

5. บุคลากร (Peopleware) บุคลากรทางด้านระบบสารสนเทศภูมิศาสตร์มีความสำคัญ อย่างมากต่อระบบสารสนเทศภูมติศาสตร์ต้องมีความรู้หลากหลาย และมีความสนใจเทคโนโลยีสารสนเทศ ใหม่ๆ เสมอ และคอยติดตามข่าวสารความเป็นไปของเทคโนโลยีทางด้านนี้อย่างน้อยบุคลากรที่จะดูแลระบบ สารสนเทศภูมิศาสตร์ได้ดีควรมีใจรักในการทำงานทางด้านนี้เป็นสำคัญ เทคโนโลยีทางด้านระบบสารสนเทศ ภูมิศาสตร์จะต้องผสมผสานกับเทคโนโลยีอีกหลายด้าน เช่น Remote Sensing ซึ่งขณะนี้ประเทศไทยกำลัง ตื่นตัวในเรื่องนี้เป็นอย่างมากทั้งในส่วนราชการและเอกชน รวมถึงสถาบันทางการศึกษาต่างๆ

#### ลักษณะของข้อมูลในระบบสารสนเทศภูมิศาสตร์

เราจ าเป็นต้องเรียนรู้ถึงข้อมูลที่มีอยู่ในระบบสารสนเทศภูมิศาสตร์ที่เราจะต้องเกี่ยวข้องด้วย ้อย่างหลีกเลี่ยงไม่ได้ ซึ่งจะต้องทำความเข้าใจเป็นอย่างดี

ข้อมูล (Data) หมายถึง ค่าสังเกต ค่าจากการจดบันทึกคุณสมบัติของวัตถุค่าต่างๆ เหล่านี้ไม่มี ความหมาย ถ้าไม่ถ้าไม่ดำเนินการวิเคราะห์ข้อมูลที่ดีจะต้องเกี่ยวข้องกับงานที่ทำมีความแม่นยำถูกต้อง (Accuracy) และทันต่อเหตุการณ์ในทางภูมิศาสตร์แบ่งประเภทข้อมูลออกเป็น 2 ประเภท คือ

ี **1. ข้อมูลเชิงพื้นที่ (Spatial data)** เป็นข้อมูลที่สามารถอ้างอิงกับตำแหน่งทางภูมิศาสตร์ ทาง ภาคพื้นดิน ซึ่งแตกต่างกับระบบ MIS (Management Information System) หรือระบบสารสนเทศเพื่อ ึการจัดการ ที่ไม่จำเป็นต้องอ้างอิงกับตำแหน่งทางภูมิศาสตร์สามารถแบ่งข้อมูลออกเป็น 2 ประเภท ดังนี้

 1.1. ข้อมูล Raster คือ จุดของเซลล์ที่อยู่ในแต่ละช่วงสี่เหลี่ยม (grid) โครงสร้างของ Raster ประกอบด้วยชุดของ Grid cell หรือ Pixel ข้อมูลแบบ Raster เป็นข้อมูลที่อยู่บนพิกัดรูปตาราง แถว นอนและแถวตั้ง แต่ละ cell อ้างอิงโดยแถวและสดมภ์ภายใน cell จะมีตัวเลขหรือภาพข้อมูล Raster ความสามารถแสดงรายละเอียดของข้อมูล Raster ขึ้นอยู่กับขนาดของเซลล์ณ จุดพิกัดที่ประกอบขึ้นเป็น ฐานข้อมูลแสดงตำแหน่งชุดนั้น ซึ่งข้อมูลประเภท Raster มีข้อได้เปรียบในการใช้ทรัพยากรระบบ คอมพิวเตอร์ที่มีประสิทธิภาพดีกว่า ข้อมูล Raster เช่น ข้อมูลภาพถ่ายทางอากาศ ข้อมูลภาพถ่ายดาวเทียม ข้อมูลความสูง (DEM) เป็นต้น

1.2. ข้อมูล Vector ลักษณะทางภูมิศาสตร์ที่เป็นตัวแทนของปรากฏการณ์ทาง ภูมิศาสตร์บนโลกแผนที่ กระดาษบันทึกตำแหน่งทางภูมิศาสตร์และแทนสิ่งต่างๆ บนโลกที่เป็นลายเส้น และ พื้นที่ด้วยสัญลักษณ์แบบ จุด เส้น พื้นที่และตัวอักษร ในระบบสารสนเทศภูมิศาสตร์จะใช้ feature ประเภทต่างๆ ในการแทนปรากฏการณ์โดยแบ่งออกเป็น 3 ลักษณะ ดังนี้

- **จุด (Point)** เป็นลักษณะของจุดตำแหน่งใดๆ ซึ่ง จะสังเกตได้จากขนาดของจุดนั้นๆ โดยจะอธิบายถึงตำแหน่งที่ตั้งของข้อมูล ้เช่น ที่ตั้งโครงการ หมู่บ้าน สถานที่สำคัญ เป็นต้น

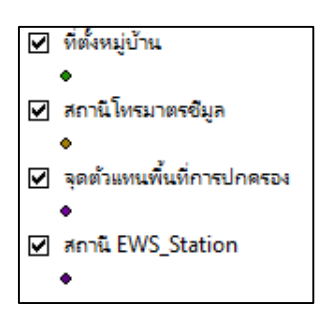

- เส้น (Line) ประกอบไปด้วยลักษณะของเส้นตรงเส้นหักมุม

และเสนโค้ง ซึ่งรูปร่าง ของเส้นเหล่านี้จะอธิบายถึงลักษณะต่างๆ โดยอาศัยขนาด ทั้งความกว้างและความยาว เช่น ถนน หรือ เส้นทางน้า เป็นต้น

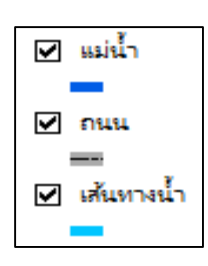

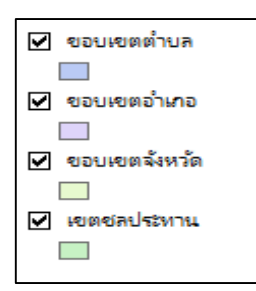

- รูปปิด (Polygon) อธิบายถึงขอบเขตเนื้อที่และเส้นรอบวง และข้อมูล Polygon ลักษณะเหล่านี้จะใช้อธิบายขอบเขตของข้อมูลต่างๆ เช่น ขอบเขตจังหวัด อำเภอ ต าบล แหล่งน้า เป็นต้น

2. ข้อมูลเชิงบรรยาย (Attribute data) เป็นข้อมูลที่เกี่ยวข้องกับคุณลักษณะต่างๆ ในพื้นที่นั้นๆ ได้แก่ ข้อมูลแหล่งน้า ข้อมูลหมู่บ้าน ข้อมูลโครงการ เป็นต้น

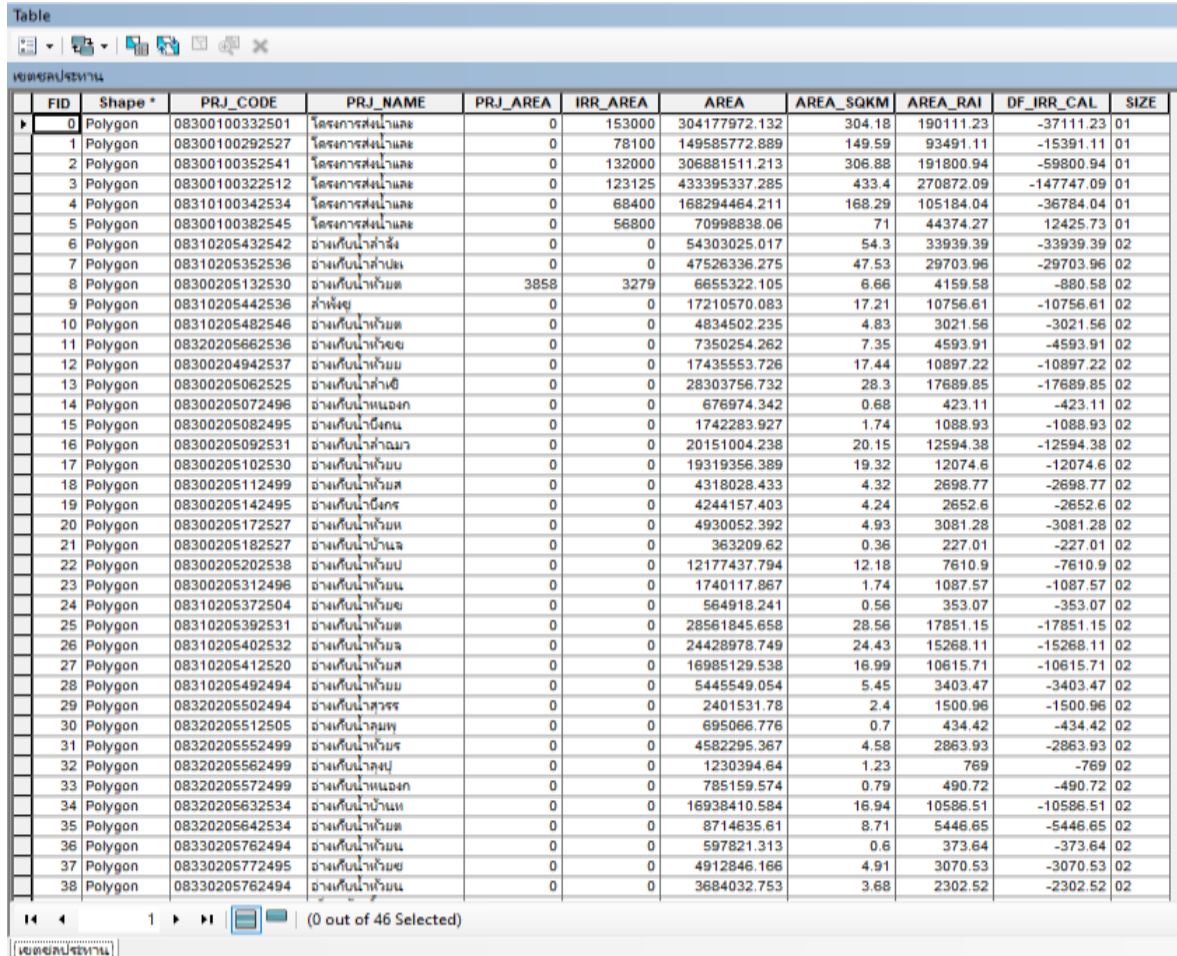

#### ระบบพิกัดบนแผนที่

เนื่องจากโลกเป็นทรงกลมเมื่อมีการกำหนดตำแหน่งต่างๆ บนโลก จึงต้องถ่ายทอดตำแหน่งจาก ้พื้นที่จริงลงมาสู่แผนที่ด้วยระบบพิกัด โดยระบบพิกัดแผนที่ คือ การอ้างอิงตำแหน่งของโลกที่ถ่ายทอดลงมาสู่ แผนที่ซึ่งมีลักษณะแบนราบ โดยกำหนดให้มีจุดกำเนิดของพิกัดอยู่บนผิวโลก และมีลักษณะเป็นระบบพิกัด ฉาก อันเกิดจากการตัดกันของแกนสมมติ ตั้งแต่ 2 แกนขึ้นไป ระบบพิกัดแผนที่มีอยู่ด้วยกันสองชนิด คือ ระบบพิกัด 2 มิติ และระบบพิกัด 3 มิติ สำหรับระบบพิกัดที่ใช้อ้างอิงกำหนดตำแหน่งบนแผนที่ ที่นิยมใช้กับ แผนที่ในปัจจุบัน มีอยู่ด้วยกัน 2 ระบบ คือ

1) ระบบพิกัดภูมิศาสตร์ (Geographic Coordinate System) เป็นระบบพิกัดที่กำหนด ี ตำแหน่งต่างๆ บนพื้นโลก ด้วยวิธีการอ้างอิงบอกตำแหน่งเป็นค่าระยะเชิงมุมของละติจูด (Latitude) และ ลองจิจูด (Latitude)

- ศูนย์กำเนิดของละติจูด (Origin of Latitude) นั้นกำหนดขึ้นจากแนวระดับ ที่ตัดผ่าน ศูนย์กลางของโลกและตั้งฉากกับแกนหมุน เรียกแนวระนาบศูนย์กำเนิดนั้นว่า เส้นศูนย์สูตร (Equator) ี่ซึ่งแบ่งโลกออกเป็นซีกโลกเหนือและซีกโลกใต้ การใช้ค่าระยะเชิงมุมของละติจูดอ้างอิง บอกตำแหน่งต่างๆ จะกำหนดเรียกค่าวัดเป็นองศา ลิปดา และฟิลิปดา และจะบอกซีกโลกเหนือหรือใต้กำกับด้วยเสมอ เช่น ละติจูดที่ 30 องศา 20 ลิปดา 15 พิลิปดาเหนือ

- ศูนย์กำหนดของลองจิจูด (Origin of Longitude) นั้นกำหนดขึ้นจากแนวระนาบทางตั้งที่ผ่าน แกนหมุนของโลกตรงบริเวณตำแหน่งบนพื้นโลกที่ผ่านหอดูดาว เมืองกรีนิช ประเทศอังกฤษ เรียกศูนย์กำเนิด ้นี้ว่า เส้นเมอริเดียนเริ่มแรก การบอกตำแหน่งก็เรียกกำหนดเช่นเดียวกับละติจูด แต่ต่างกันที่จะต้องบอกเป็น ซีกโลกตะวันตก หรือตะวันออกแทน เช่น ลองจิจูดที่ 90 องศา 00 ลิปดา 00 ฟิลิปดาตะวันตก

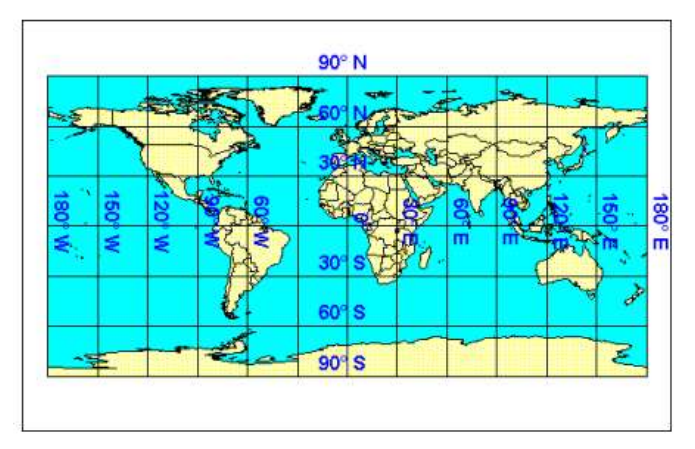

 2) ระบบพิกัดกริด (Universal Transvers Mercator Coordinate System : UTM) เป็น ้ระบบตารางกริดที่ใช้ช่วยในการกำหนดตำแหน่งและใช้อ้างอิงในการบอกตำแหน่ง ที่นิยมใช้กับแผนที่ใน กิจการทหารของประเทศต่าง ๆ เกือบทั่วโลกในปัจจุบัน เพราะเป็นระบบตารางกริดที่มีขนาดรูปร่างเท่ากันทุกตาราง ี และมีวิธีการกำหนดบอกค่าพิกัดที่ง่ายและถูกต้อง จะแบ่งส่วนออกเป็นทั้งหมด 60 โซน (ประเทศไทยจะ ตั้งอยู่ 2 โซน คือ Zone 47 และ Zone 48) ดังภาพ

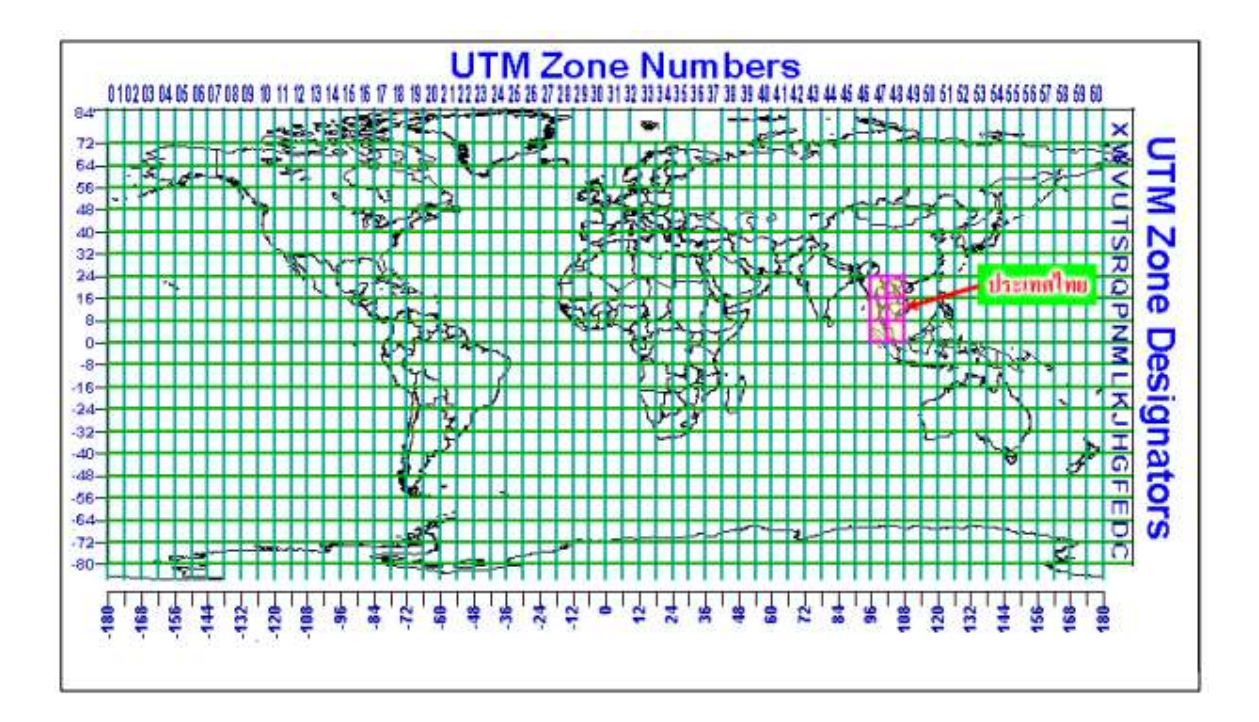

**พื้นหลักฐานอ้างอิง (Datum)** เป็นจุดที่ใช้อ้างอิงเพื่อวัดตำแหน่งบนผิวโลก ซึ่งจุดอ้างอิงนี้จะใช้เป็นตำแหน่ง เรมิ่ ต้นของการให้เส้นรุง้และเส้นแวงเมื่อใช้รูปทรงรเีป็นแบบจา ลองของโลก พื้นหลักฐานจะบอกให้ทราบว่า รูปทรงรีที่ใช้อ้างอิงในการทำแผนที่พื้นผิวโลกมีตำแหน่งที่สัมพันธ์กับศูนย์กลางของโลกอยู่ที่ใด ดังนั้น ณ จุดเดิม ้บนผิวโลก จะมีค่าของพิกัดประจำตำแหน่งเปลี่ยนไปถ้าพื้นหลักฐานเปลี่ยนไป แต่ละประเทศหรือภูมิภาคของ โลกจะเลือกใช้พื้นหลักฐานประจำถิ่นที่แตกต่างกัน ซึ่งพื้นหลักฐานอ้างอิงที่ประเทศไทย มี 2 แบบ ดังนี้

1. พื้นหลักฐาน Indian1975 ในปี พ.ศ.2518 องค์การแผนที่ กระทรวงกลาโหมสหรัฐอเมริกา ได้ทำการปรับแก้และย้ายศูนย์กำเนิดของพื้นหลักฐานจากเขากะเลียนเปอร์ ประเทศอินเดีย มาเป็นที่เขา สะแกกรัง จ.อุทัยธานีซึ่งพื้นหลักฐานนี้ยังใช้เป็นพื้นหลักฐานอ้างอิงในการผลิตแผนที่ภูมิประเทศ มาตราส่วน 1:50,000 ชุด L7017

2. พื้นหลักฐาน WGS 84 (World Geodetic System 1984) พื้นหลักฐานนี้อาจเรียกได้ ว่าเป็นระบบพื้นหลักฐานสากล เนื่องจากเป็นพื้นหลักฐานที่อ้างอิงทั้งโลกซึ่งพัฒนาโดยกระทรวงกลาโหมของ ประเทศสหรัฐอเมริกา พื้นหลักฐานนี้ปัจจุบันได้รับการยอมรับว่าเป็นพื้นหลักฐานที่มีความละเอียดถูกต้อง และความน่าเชื่อถือสูง และประเทศไทยใช้ในการผลิตแผนที่ภูมิประเทศมาตราส่วน 1:50,000 ชุด L7018

ดังนั้นระบบพิกัดแผนที่เมื่อต้องเลือกหมุดหลักฐานด้วย มีทั้งหมด 6 แบบ คือ

- 1. WGS 84 / Geographic
- 2. WGS 84 / UTM Zone 47
- 3. WGS 84 / UTM Zone 48
- 4. Indian 1975 / Geographic
- 5. Indian 1975 / UTM Zone 47
- 6. Indian 1975 / UTM Zone 48

#### การประยุกต์ใช้ระบบสารสนเทศภูมิศาสตร์ในด้านต่างๆ

ระบบสารสนเทศภูมิศาสตร์จะช่วยให้ผู้ใช้เข้าถึงข้อมูลอันซับซ้อนของพื้นที่ที่ต้องทำการตัดสินใจ ้วางแผนหรือแก้ปัญหา เพิ่มความรับรู้ข้อมูลในพื้นที่ที่ทำการศึกษาและมีการจัดการข้อมูลอย่างเป็นระบบ โดยสามารถประยุกต์ใช้ระบบสารสนเทศภูมิศาสตร์ ในการตอบคำถาม หรือสนับสนุนการตัดสินใจ ตั้งแต่ คำถามง่ายๆ เกี่ยวกับการหาตำแหน่งที่ตั้ง ไปจนสร้างแบบจำลองเพื่อทดลองตั้งสมมติฐาน ยกตัวอย่างการ ประยุกต์ใช้ในด้านต่างๆ ดังนี้

1. ด้านคมนาคมขนส่ง สามารถใช้ในการเพิ่มประสิทธิผลทางด้านการคมนาคมขนส่ง เช่น ึการวางแผนเส้นทางการเดินรถประจำทาง การวางแผนการสร้างเส้นทางคมนาคม ทางรถไฟ ทางด่วน ทาง เดินเรือและเส้นทางการบิน ฯลฯ ได้เป็นอย่างดี เพราะหนึ่งในความสามารถในการวิเคราะห์เชิงพื้นที่ของ GIS คือ การวิเคราะห์โครงข่าย (Network Analysis) การวิเคราะห์ความหนาแน่นของปริมาณการจราจรในแต่ละพื้นที่

2. ด้านการวางแผนการใช้ประโยชน์ที่ดิน การประยุกต์ใช้ GIS เพื่อช่วยในการวางแผนการใช้ ประโยชน์ที่ดิน เป็นหนึ่งในกิจกรรมการประยุกต์ใช้ GIS ที่แพร่หลายที่สุด เพราะความสามารถในการ ้วิเคราะห์ ประเมินผล และนำเสนอข้อมูลต่างๆ ในเชิงพื้นที่ที่จำเป็นต่อการวางผังเมือง และการจัดการเมือง สามารถกระทำได้อย่างสะดวก ทั้งการวิเคราะห์และประเมินศักยภาพในการใช้ประโยชน์ของแต่ละพื้นที่

ี **3. ด้านสิ่งแวดล้อม** การประยุกต์ใช้ GIS เพื่อทดลองสร้างแบบจำลองทางด้านสิ่งแวดล้อม มีใช้ ึกันอย่างแพร่หลายในต่างประเทศ เช่น การสร้างแบบจำลองระดับน้ำใต้ดิน แบบจำลองความสูงของภูมิ ี ประเทศ แบบจำลองแสดงการเปลี่ยนแปลงของพื้นที่ป่าไม้ตามเวลาที่เปลี่ยนไป นอกจากนี้ GIS สามารถ ประยุกต์ใช้ทั้งในการวางแผนและบริหารจัดการการอนุรักษ์ทรัพยากรธรรมชาติและสิ่งแวดล้อม รวมทั้งเรื่อง วิกฤตสิ่งแวดล้อม การตรวจสอบการเปลี่ยนแปลงของสิ่งแวดล้อม ตลอดจนการวิเคราะห์เพื่อสรา้ง Model ในการวางแผนการใช้ที่ดินให้เหมาะสมกับศักยภาพของที่ดิน และสอดคล้องกับสิ่งแวดล้อม ซึ่งการวิเคราะห์ ดังกล่าวส่งผลต่อประสิทธิภาพและประสิทธิผลในการบริหารจัดการด้านสิ่งแวดล้อมเป็นอย่างยิ่ง

สรุปการจะใช้งานระบบสารสนเทศภูมิศาสตร์ได้อย่างมีประสิทธิภาพนั้น จะต้องมีการจัดการฐานข้อมูลที่ดี มี ระบบ Software และ Hardware ที่สอดคล้องกับงานที่จะวิเคราะห์ ซึ่ง ระบบสารสนเทศภูมิศาสตร์มีการ ก าหนดมาตรฐานในเรื่องต่างๆ และพัฒนาให้เป็นระบบเปิดมากขึ้น (Open System) โดยผู้ใช้สามารถที่จะ เข้ามาแลกเปลี่ยนข้อมูลและใช้ข้อมูลร่วมกันได้ ทั้งนี้ ระบบสารสนเทศภูมิศาสตร์เป็นเพียงเครื่องมือ (Tools) ้ตัวหนึ่งเท่านั้น สิ่งสำคัญที่สุดในการนำระบบสารสนเทศภูมิศาสตร์มาประยุกต์ใช้งาน ก็คือผู้ใช้ที่จะนำข้อมูล และวิธีการวิเคราะห์แบบต่างๆ มาพัฒนาให้สอดคล้องกับความต้องการ

นอกจากนี้ การใช้ประยุกต์ใช้ระบบสารสนเทศภูมิศาสตร์ร่วมกับเทคโนโลยีอื่น ๆ เช่น RS, GPS จะเป็นการเพิ่มประสิทธิภาพการทางานของระบบสารสนเทศภูมิศาสตรแ์ ละเพื่อให้ระบบสารสนเทศ ภูมิศาสตรม์ ีการพัฒนาอย่างกว้างขวางยิ่งขึ้น โดยเฉพาะในปัจจุบันที่ต้องการการวิเคราะห์ข้อมูลเชิงพื้นที่ ที่จะน าไปใช้ในการแก้ไขปัญหาอย่างทันท่วงที สามารถจะแสดงผลให้เห็นภาพได้ชัดเจน รวดเร็ว ทันเวลา โดยคุณภาพการวิเคราะห์ข้อมูลขึ้นอยู่กับผู้ปฏิบัติงาน นอกจากนี้การร่วมมือและการประสานงานระหว่าง ภาครัฐ ภาคเอกชน และองค์กร อื่นๆ ที่เกี่ยวข้อง ย่อมจะส่งผลให้เทคโนโลยีด้านนี้ มีความก้าวหน้าอย่าง รวดเรว็และขยายตัวอย่างกว้างขวางมากยิ่งขึ้น

ระบบสารสนเทศภูมิศาสตร์(GIS) มีองค์ประกอบ (Component) และความสามารถในการ ท างาน (Function) ที่มีความแตกต่างจากระบบสารสนเทศโดยทั่วไป โดยระบบสารสนเทศภูมิศาสตร์ สามารถวิเคราะห์ข้อมูลเชิงพื้นที่และแสดงผลลัพธ์เป็นผลิตภัณฑ์ได้หลากหลาย เช่น แผนที่ซึ่งแสดงข้อมูลที่มี พิกัดภูมิศาสตร์ในการอ้างอิงตำแหน่งที่ตั้ง เป็นต้น ทั้งนี้ ในการวิเคราะห์ข้อมูลสามารถนำข้อมูลเชิงพื้นที่ใน รูปแบบของชั้นข้อมูล (Data layers) และข้อมูลคุณลักษณะในระบบฐานข้อมูลของระบบสารสนเทศ ภูมิศาสตร์มาช่วยในการวิเคราะห์ เพื่อให้ได้คำตอบตามวัตถุประสงค์ที่ต้องการ

-GIS จึงเป็นเครื่องมืออย่างหนึ่งซึ่งประกอบไปด้วยคอมพิวเตอร์โปรแกรมหรือชุดคำสั่งที่สั่งให้ คอมพิวเตอร์ท างานตามที่ต้องการโดยโปรแกรมทางด้านสารสนเทศภูมิศาสตร์ โดยใช้ข้อมูลเชิงพื้นที่(spatial data) คือข้อมูลที่ทราบตำแหน่งบนพื้นโลกสามารถอ้างอิงพิกัดทางภูมิศาสตร์ได้ (geo-reference) โดย ข้อมูลเหล่านี้จะแสดงอยูใน 3 ลักษณะคือจุด (point) เส้น(line) และพื้นที่รูปหลายเหลี่ยม (polygon) และ ข้อมูลที่ไม่อยู่ในรูปเชิงพื้นที่(non spatial data) ได้แก่ ข้อมูลที่เกี่ยวกับคุณลักษณะต่างๆ ที่เกี่ยวข้องกับ พื้นที่นั้นๆ (associated attributes) โดยใช้บุคลากรที่มีความรู้ทางด้านคอมพิวเตอร์อันสามารถนำมาใช้ ประโยชน์ในการค้นหาข้อมูล วิเคราะห์ข้อมูลและแสดงผลข้อมูลที่สามารถอ้างกับพิกัดทางภูมิศาสตร์ได้GIS จะให้สารสนเทศที่ใช้สนับสนุนการทำงานและการตัดสินใจของผู้บริหารในขั้นตอนต่างๆ ที่เกี่ยวข้องกับการ กำหนดนโยบายการวางแผน ตลอดจนการนำนโยบายและแผนไปปฏิบัติได้อย่างมีประสิทธิภาพ

ึการวิเคราะห์ข้อมูลเชิงพื้นที่ส่วนใหญ่ จำเป็นต้องวิเคราะห์ความสัมพันธ์ระหว่างปัจจัยมากกว่า 1 ปัจจัย วิธีการที่นิยมใช้ตอบโจทย์ปัญหาเชิงพื้นที่ลักษณะดังกล่าว คือ "การซ้อนทับชั้นข้อมูล" ซึ่งเป็นการ ึ กระทำระหว่างชั้นข้อมูลมากกว่าหรือเท่ากับ 2 ชั้นข้อมูลขึ้นไป ตามเงื่อนไขที่ได้จากการวิเคราะห์ซึ่งอาจจะเป็น แบบคณิตศาสตร์หรือตรรกศาสตร์ เพื่อได้มาซึ่งผลลัพธ์ที่ต้องการบนพื้นที่ใดพื้นที่หนึ่ง แต่ละชั้นข้อมูล จ าเป็นต้องมีระบบพิกัดตรงกันผลจากการซ้อนทับจะได้ชั้นข้อมูลใหม่ที่สามารถตอบโจทย์ที่ผู้ศึกษาต้องการ

การซ้อนทับชั้นข้อมูลสามารถจำแนกเป็นการซ้อนทับที่กระทำกับข้อมูลประเภทเวกเตอร์ ประกอบด้วยการซ้อนทับแบบยูเนียน แบบอินเตอร์เซกชัน แบบเอกลักษณ์ (Identity) แบบผนวก (Append) การซ้อนทับเพื่อปรับให้เป็นปัจจุบัน (Update) การตัดข้อมูล (Clip) และการลบข้อมูล (Erase) ่ ในขณะที่ข้อมูลประเภทแรสเตอร์ก็สามารถดำเนินการซ้อนทับได้เช่นเดียวกัน โดยมีลักษณะการดำเนินการที่ แตกต่างกัน แต่ให้ผลการซ้อนทับที่มีความหมายลักษณะเดียวกัน เช่น การซ้อนทับที่มีน้าหนักแต่ละชั้นข้อมูล ต่างกัน (Weighted overlay) และผลรวมของน้าหนัก (Weighted sum) เป็นต้น

ี **การซ้อนทับชั้นข้อมูลประเภทเวกเตอร์ (Vector overlay)** องค์ประกอบที่สำคัญในการซ้อนทับชั้น ข้อมูลเวกเตอร์ ประกอบด้วยชั้นข้อมูลปฐมภูมิ (Primary layer) ชั้นข้อมูลที่ใช้ปฏิบัติการ (Operation layer) ี และผลที่ได้จากการซ้อนทับ (Result layer) สำหรับลักษณะของการซ้อนทับ ชั้นข้อมูลนำเข้าจะถูกแบ่งออกเป็น ส่วนตามจุดที่ตัดกับชั้นข้อมูลที่ใช้ซ้อนทับ เกิดเป็นพื้นที่ใหม่ (New area) และแสดงในชั้นข้อมูลผลลัพธ์ ้อย่างไรก็ตามสามารถซ้อนทับชั้นข้อมูลที่มีลักษณะเป็น เส้น และจุด ได้เช่นเดียวกัน หากข้อมูลนำเข้ามีลักษณะ ่ เป็นเส้น ตำแหน่งของเส้นที่ตัดกับชั้นข้อมูลซ้อนทับจะกลายเป็นชิ้นส่วนของเส้นใหม่ที่ถูกแสดงไว้ในชั้นข้อมูล ผลลัพธ์ เช่นเดียวกับชั้นข้อมูลนำเข้าที่มีลักษณะเป็นจุด ตำแหน่งของจุดที่ปรากฏอยู่ในชั้นข้อมูลที่ใช้ซ้อนทับจะ

ถูกแสดงเป็นจุดที่มีความหมายใหม่ในชั้นข้อมูลผลลัพธ์ ผลจากการซ้อนทับ ข้อมูลลักษณะประจำที่สร้างขึ้นมา ใหม่จะแสดงค่าทั้งส่วนที่เป็นค่าของชั้นข้อมูลนำเข้าและชั้นข้อมูลซ้อนทับไว้คู่กันการซ้อนทับข้อมูลประเภท เวกเตอร์มีด้วยกันหลายวิธีดังที่ได้กล่าวถึงบ้างแล้วในขั้นต้น แต่ละวิธีถูกสร้างเพื่อให้ผลการวิเคราะห์ที่แตกต่าง กันออกไป ดังนั้นจึงได้อธิบายรายละเอียดของแต่ละวิธีพอสังเขปดังต่อไปนี้

#### – การซ้อนทับแบบยูเนียน

การซ้อนทับด้วยวิธียูเนียนเป็นการกระทำระหว่างชั้นข้อมูลนำเข้าสองชั้นข้อมูล ผลลัพธ์ที่ได้จะ ้รวมคุณลักษณะทั้งหมดของชั้นข้อมูลนำเข้าทั้งสองไว้ด้วยกันทั้งในส่วนที่เป็นกราฟิก และข้อมูลลักษณะ ประจ าบริเวณที่เกิดจากการตัดกันของข้อมูลจะถูกแสดงเป็นพื้นที่ใหม่พร้อมๆ กับการสร้างค่ารหัสตัวแทนขึ้น ใหม่ การซ้อนทับแบบยูเนียนนี้จะใช้กับชั้นข้อมูลที่เป็นอาณาบริเวณเท่านั้น ทั้งนี้การเลือกชั้นข้อมูลนำเข้าหรือ ชั้นข้อมูล ที่ใช้ซ้อนทับสามารถสลับกันได้โดยไม่มีผลต่อผลลัพธ์

#### – การซ้อนทับแบบอินเตอร์เซกชัน

เป็นการซ้อนทับระหว่างชั้นข้อมูลสองชั้นข้อมูล ผลที่ได้จะแสดงเพียงรายละเอียดของส่วนที่ตัดกัน (ซ้อนทับ) ระหว่างชั้นข้อมูลนำเข้า และชั้นข้อมูลซ้อนทับ การเลือกชั้นข้อมูลนำเข้าหรือชั้นข้อมูลที่ใช้ซ้อนทับ สามารถสลับกันได้โดยไม่มีผลต่อผลลัพธ์

#### – การซ้อนทับแบบเอกลักษณ์

เป็นฟังก์ชันการซ้อนทับที่ยังคงรักษาคุณลักษณะของชั้นข้อมูลนำเข้าไว้ แต่จะดึงเอาเอกลักษณ์ ้ ของชั้นข้อมูลที่นำมาซ้อนทับในบริเวณที่ทับกับชั้นข้อมูลนำเข้ามาแสดงในชั้นข้อมูลผลลัพธ์ด้วย ดังนั้นการ เลือกลำดับข้อมูลนำเข้าและชั้นข้อมูลที่นำมาซ้อนทับจึงมีความสำคัญ เนื่องจากจะให้ผลลัพธ์ที่แตกต่างกัน แสดงลักษณะการซ้อนทับ จะยังคงรักษาชั้นข้อมูลปฐมภูมิทั้งหมดไว้ คือยังคงมีพื้นที่ (1 2 และ 3) เนื่องจาก ชั้นข้อมูลปฐมภูมิมีขนาดใหญ่กว่าชั้นข้อมูลปฏิบัติการ ยังคงพื้นที่ข้อมูลชั้นปฐมภูมิเช่นกันแต่ชั้นข้อมูล ปฏิบัติการในส่วนที่ล้าออกไปจากชั้นข้อมูลปฐมภูมิจะถูกลบออก

#### – การซ้อนทับเพื่อปรับให้เป็นปัจจุบัน

เป็นการปรับแก้ข้อมูลพื้นที่บางส่วนโดยการแทนที่พื้นที่ในชั้นข้อมูลปฐมภูมิด้วยชั้นข้อมูล ปฏิบัติการชั้นข้อมูลผลลัพธ์ที่ได้จะมีเฉพาะเขตค่าข้อมูลของชั้นข้อมูลปฐมภูมิปรากฏอยู่เท่านั้น ซึ่งในบริเวณ ี พื้นที่ที่เป็นชั้นข้อมูลปฏิบัติการจะถูกแทนที่ด้วยค่าว่าง (Blank) สำหรับข้อมูลอักษร (String) หรือค่า 0 ี สำหรับข้อมูลเชิงตัวเลข (Numeric) พร้อมคำนวณพื้นที่และเส้นรอบรูปใหม่เพื่อปรับปรุงฐานข้อมูลแผนที่ ผลลัพธ์ นิยมใช้การซ้อนทับลักษณะนี้เพื่อปรับปรุง แผนที่ให้ทันสมัยได้มีการจัดเก็บเพิ่มเติมเฉพาะส่วน โดย ลบข้อมูลเก่าออกแล้วแทนที่ด้วยข้อมูลใหม่ แสดงการแทนที่ชั้นข้อมูลปฐมภูมิซึ่งเป็นค่าตัวเลขด้วยชั้นข้อมูล ปฏิบัติการ ผลที่ได้จะแสดงรูปร่างพื้นที่ใหม่โดยส่วนที่เป็นบริเวณชั้นข้อมูลปฏิบัติการแสดงค่าเป็น 0 แสดง การแทนที่ชั้นข้อมูลปฐมภูมิซึ่งเป็นค่าตัวอักษรด้วยชั้นข้อมูลปฏิบัติการ ผลที่ได้จะแสดงรูปร่างพื้นที่ใหม่โดย ส่วนที่เป็นบริเวณชั้นข้อมูลปฏิบัติการแสดงค่าเป็นค่าว่าง

#### – การลบข้อมูล

เป็นการซ้อนทับที่กระทำเพื่อลบส่วนของข้อมูลโดยอาศัยชั้นข้อมูลปฏิบัติการเพื่อเป็นกรอบการ ลบบริเวณที่ถูกลบค่าออกคือตำแหน่งที่มีพื้นที่ซ้อนทับกันอยู่ภายในชั้นข้อมูลที่นำมาปฏิบัติการ การลบข้อมูล ลักษณะนี้สามารถกระทำได้กับข้อมูลที่เป็นอาณาบริเวณ จุด และเส้น

#### – การตัดข้อมูล

เป็นการซ้อนทับชั้นข้อมูลเพื่อลบส่วนของพื้นที่จากชั้นข้อมูลนำเข้าที่อยู่นอกเขตพื้นที่ของชั้น ข้อมูลที่ต้องการนำมาซ้อนทับเพื่อตัดบางส่วนของชั้นข้อมูลนำเข้า สำหรับข้อมูลลักษณะประจำที่แสดงใน ผลลัพธ์จะแสดงเพียงค่าจากชั้นข้อมูลนำเข้าเท่านั้น ดังนั้นการให้ลำดับชั้นข้อมูลนำเข้ากับชั้นข้อมูลซ้อนทับจึง เป็นสิ่งที่ต้องคำนึงถึงก่อนการวิเคราะห์ สำหรับการตัดสามารถกระทำได้ทั้งข้อมูลที่เป็นอาณาบริเวณ จุด และเส้น

#### – การรวมข้อมูลเข้าด้วยกัน

ใช้ในการรวมข้อมูลระหว่าง 2 ชั้นข้อมูล ที่มีระบบพิกัดเดียวกัน มีความต่อเนื่องกัน และค่า ้คุณลักษณะของข้อมูลในข้อมูลลักษณะประจำเหมือนกัน สามารถใช้คำสั่งการรวมข้อมูลได้ทั้งกับชั้นข้อมูลที่ เป็นอาณาบริเวณ จุด และเส้น ผลลัพธ์ที่ได้ข้อมูลในลักษณะกราฟิก และตารางจะถูกรวมเข้าด้วยกันโดยมี ลักษณะต่อเนื่องกันเหมือนข้อมูลนำเข้า

#### – การผนวกชั้นข้อมูล

ึ การผนวกข้อมูลเป็นการดำเนินการเพื่อเชื่อมต่อชุดของชั้นข้อมูลประเภทอาณาบริเวณ จุด เส้น ตาราง รวมทั้งข้อมูลประเภทแรสเตอร์ เข้าไปยังชั้นข้อมูลอาณาบริเวณ จุด เส้น ตาราง หรือข้อมูลแรสเตอร์ที่ มีอยู่แล้ว

การใช้เครื่องมือ Geoprocessing Tools และ Data Management Tools มีวัตถุประสงค์ ูเพื่อการวิเคราะห์ข้อมูลเชิงพื้นที่ ในรูปแบบของข้อมูลเชิงเส้น (Vector) ใช้หลักกการวิเคราะห์โดยการนำชั้น ข้อมูลประเภทต่างๆ วางซ้อนทับกันแล้ววิเคราะห์โดยใช้วิธีทางตรรกศาสตร์และคณิตศาสตร์ ขบวนการนี้ เรียกว่า การวิเคราะห์การซ้อนทับข้อมูล (Overlay Analysis) ซึ่งเป็นขั้นตอนหนึ่งที่สำคัญและเป็นพื้นฐานใน ระบบสารสนเทศภูมิศาสตร์ เพื่อให้ได้มาซึ่งชั้นข้อมูลและสารสนเทศของข้อมูลชั้นข้อมูลชุดใหม่ ที่สามารถ นำมาใช้สนับสนุนการพิจารณาและตัดสินใจในการแก้ไข พัฒนา ปรับปรุง ปัญหาในด้านต่างๆ ได้ วิธีการหรือ ค าสั่งในการซ้อนทับข้อมูลมีหลากหลายวิธีการ เช่น การสร้างแนวกันชน (Buffer) , การตัดข้อมูล (Clip), การ ลดความซ้าซ้อนของข้อมูลหรือการรวมข้อมูล (Dissolve), การขจัดข้อมูล (Eliminate), การลบข้อมูล (Erase), การซ้อนทับข้อมูลแบบ Union, การซ้อนทับข้อมูลแบบ Intersect เป็นต้น ในกรณีนี้จะยกตัวอย่าง การใช้คำสั่ง Intersect เป็นการซ้อนทับ (Overlay) ข้อมูลระหว่าง 2 ชั้นข้อมูล โดยชั้นข้อมูลผลลัพธ์ (Output) ที่ได้เฉพาะในขอบเขตพื้นที่ซ้อนทับกันของทั้ง 2 ชั้นข้อมูล และการใช้คำสั่ง Clip เป็นการใช้ชั้น ข้อมูลหนึ่งในการ ตัดขอบเขตของอีกชั้นข้อมูลหนึ่ง

ความหมายของ Area Based "พื้นที่ที่ประสบปัญหาน้าท่วม/ภัยแล้ง ซ้าซากหรือปัญหาอื่นๆ ของทรัพยากรน้า จ าเป็นต้องได้รับการแก้ไขเชิงบูรณาการระหว่างหน่วยงานที่เกี่ยวข้อง เพื่อให้พื้นที่ที่ประสบปัญหาและ ความรุนแรงที่เกิดขึ้นลดน้อยลง รวมถึงพื้นที่เศรษฐกิจพิเศษตามนโยบายของรัฐบาล และพื้นที่แหล่ง ท่องเที่ยวที่สำคัญ"

#### ความจำเป็นในการบริหารจัดการบน Area Based

1) แก้ไขปัญหาเชิงพื้นที่โดยการบูรณาการการทำงานของหน่วยงานเข้าด้วยกัน ช่วยให้การใช้จ่าย ึ่งบประมาณมีประสิทธิภาพ ลดความซ้ำซ้อน สามารถกำหนดขนาดของการพัฒนาโครงการต่างๆ ให้เหมาะสม

่ 2) มีการจัดลำดับความสำคัญของพื้นที่เพื่อแก้ไขปัญหาอย่างเป็นรูปธรรมโดยใช้มาตรการที่ใช้ สิ่งก่อสรา้งและไม่ใชส้ ิ่งก่อสรา้งร่วมกัน

3) มีแนวทางและเป้าหมายการแก้ไขปัญหาที่ชัดเจนสามารถติดตามและประเมินผลได้

เพื่อแก้ไขปัญหาด้านน้าแบบบูรณาการของประเทศตามนโยบายและเป้าหมายของรัฐบาล ี สทนช. จึงได้กำหนดพื้นที่เป้าหมายการการแก้ไขปัญหาเชิงพื้นที่อย่างเป็นระบบ (Area Based) โดยวาง ้ แผนการดำเนินการที่ใช้ทั้งมาตรการที่ใช้สิ่งก่อสร้างและไม่ใช้สิ่งก่อสร้างร่วมกัน รวม 66 พื้นที่ โดยพิจารณา จากพื้นที่ประสบปัญหาด้านน้าซ้าซากทั้งท่วม แล้ง และคุณภาพน้า ตลอดจนจัดหาน้าเพื่อส่งเสริมพื้นที่พิเศษ ้เช่น การท่องเที่ยว และเขตเศรษฐกิจพิเศษ เมื่อได้พื้นที่เป้าหมายหน่วยงานที่เกี่ยวข้องจะต้องทำแผนปฏิบัติ การหรือโครงการแบบบูรณาการ เพื่อแก้ปัญหาในแต่ Area-based ทั้งนี้ แผนปฏิบัติการดังกล่าว ต้องนำ ความเห็นของกรรมการลุ่มน้าเสนอประกอบการพิจารณา เสนอตามขั้นตอนของการพิจารณาเห็นชอบ แผนงานโครงการและงบประมาณต่อไป

# แผนที่พื้นที่เป้าหมายการการแก้ไขปัญหาเชิงพื้นที่อย่างเป็นระบบ (Area Based)

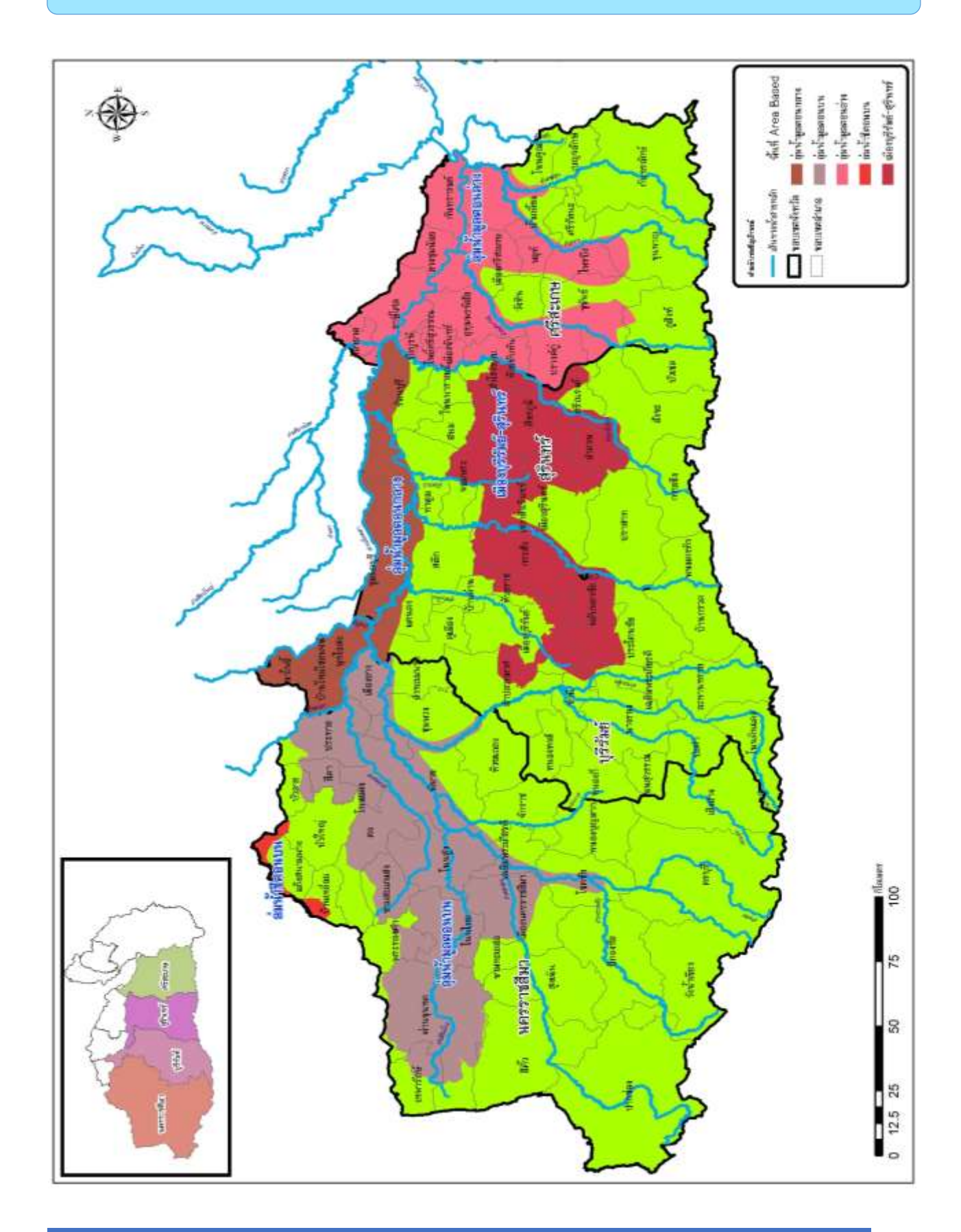

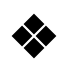

### $\blacklozenge$  สรุปข้อมูลพื้นที่เป้าหมายการแก้ไขปัญหาเชิงพื้นที่อย่างเป็นระบบ (Area Based)

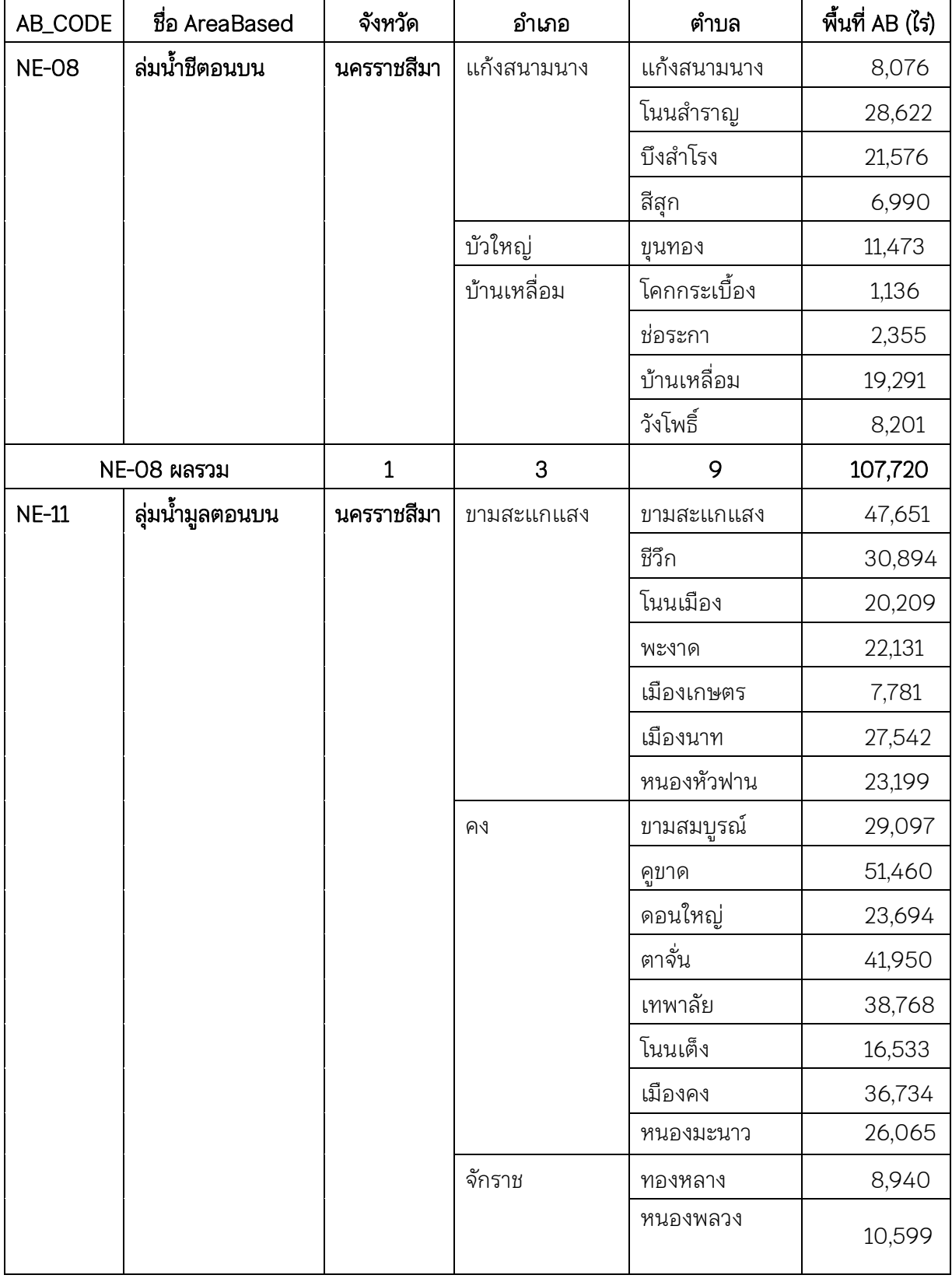

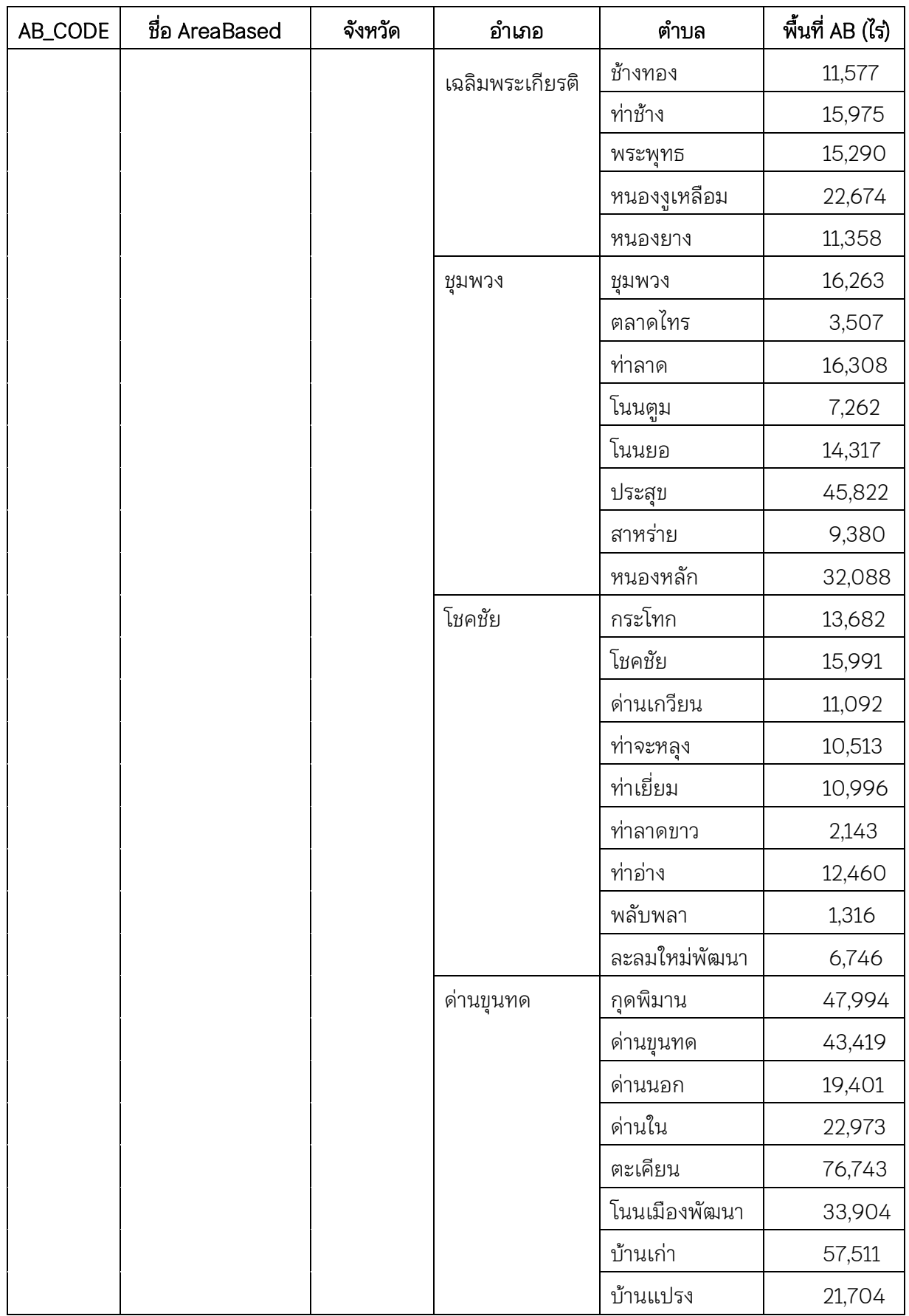

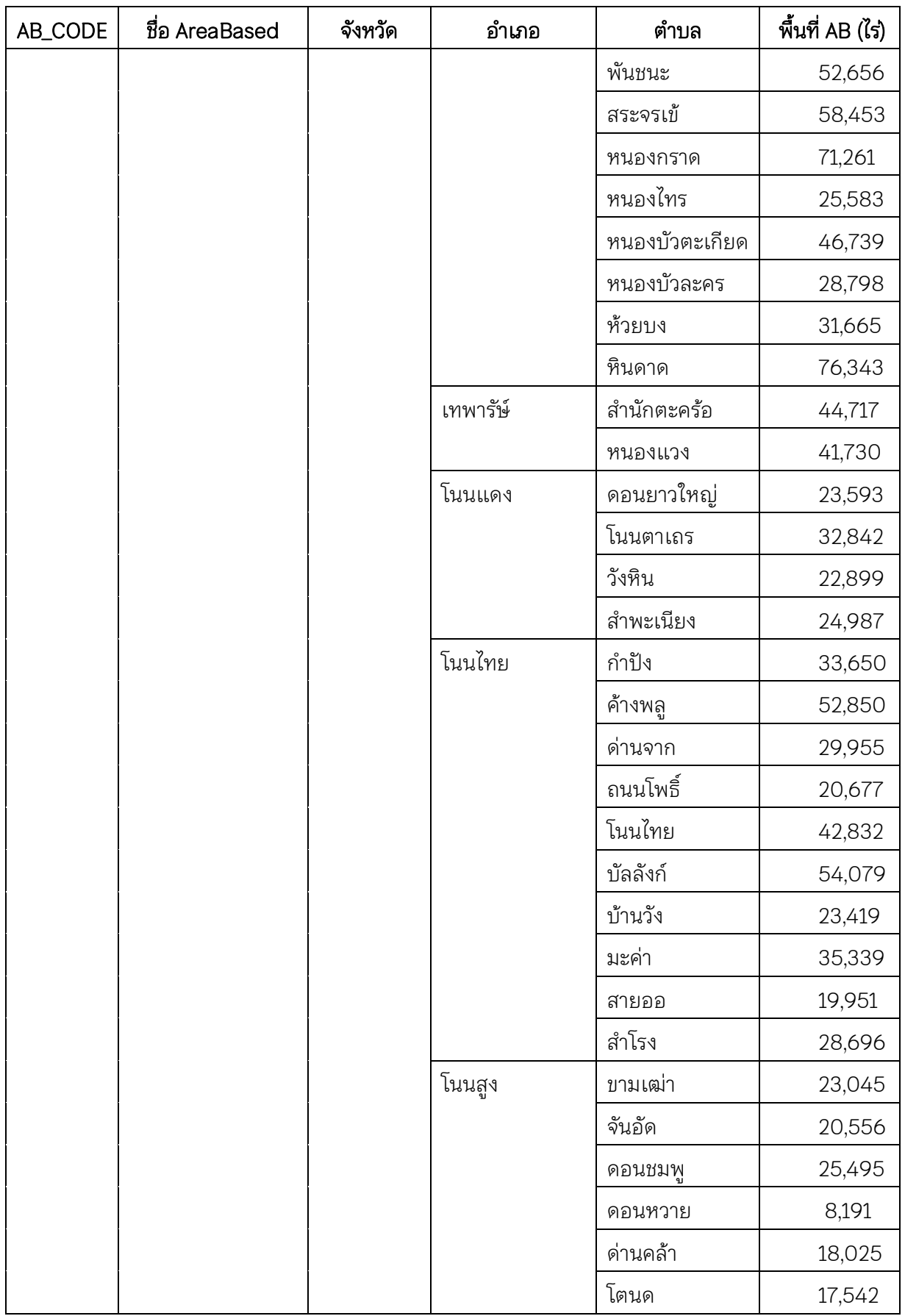

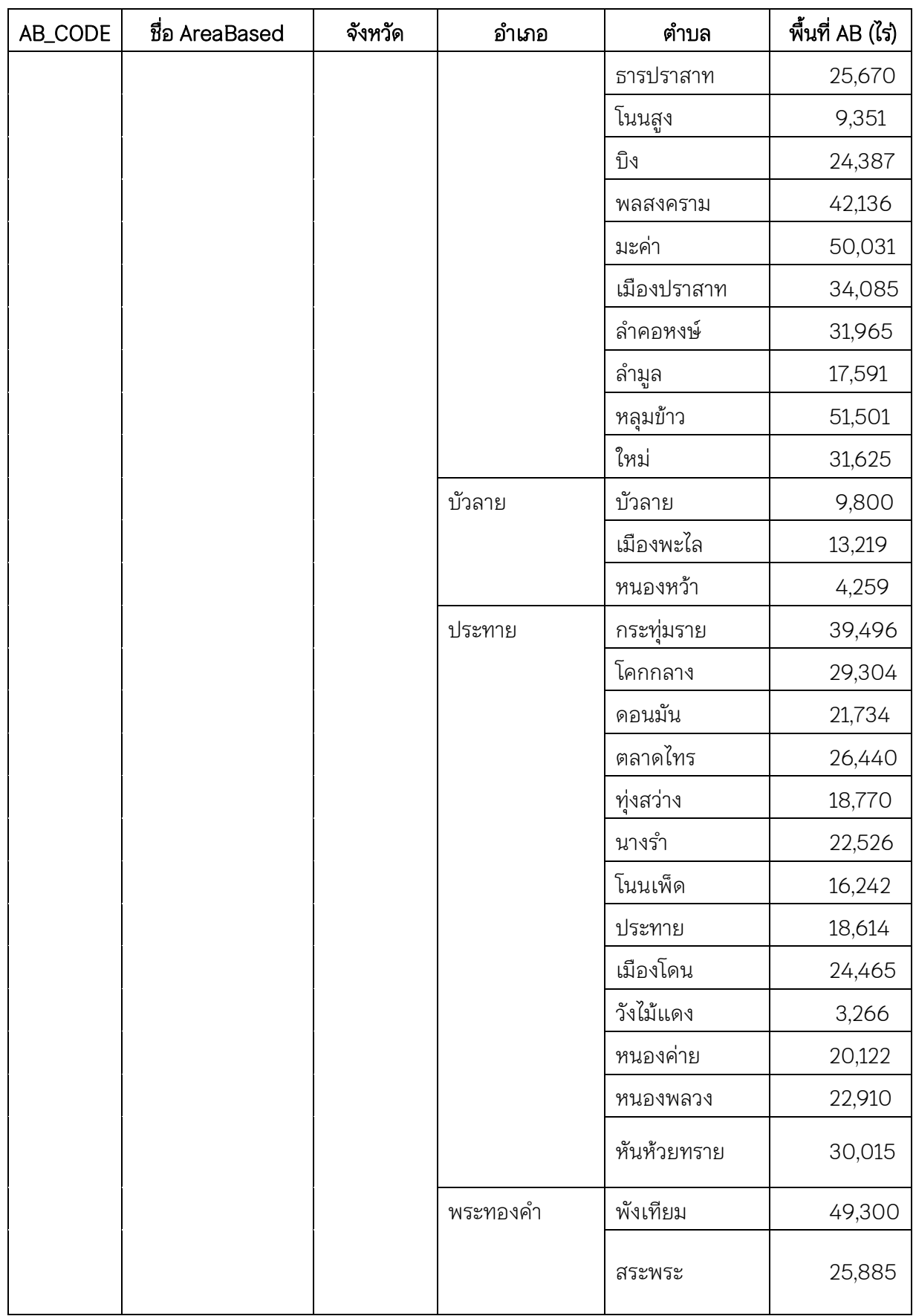

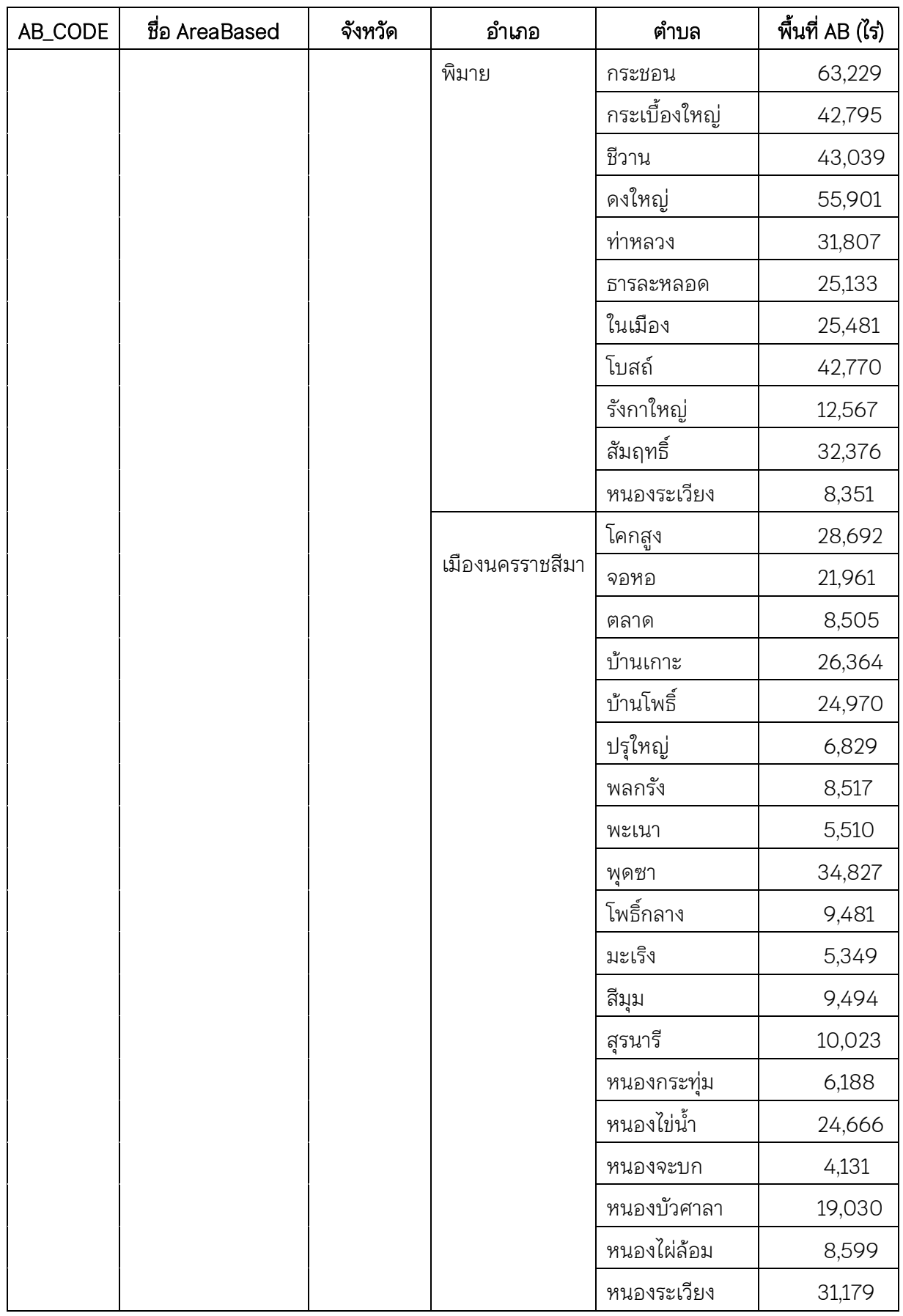

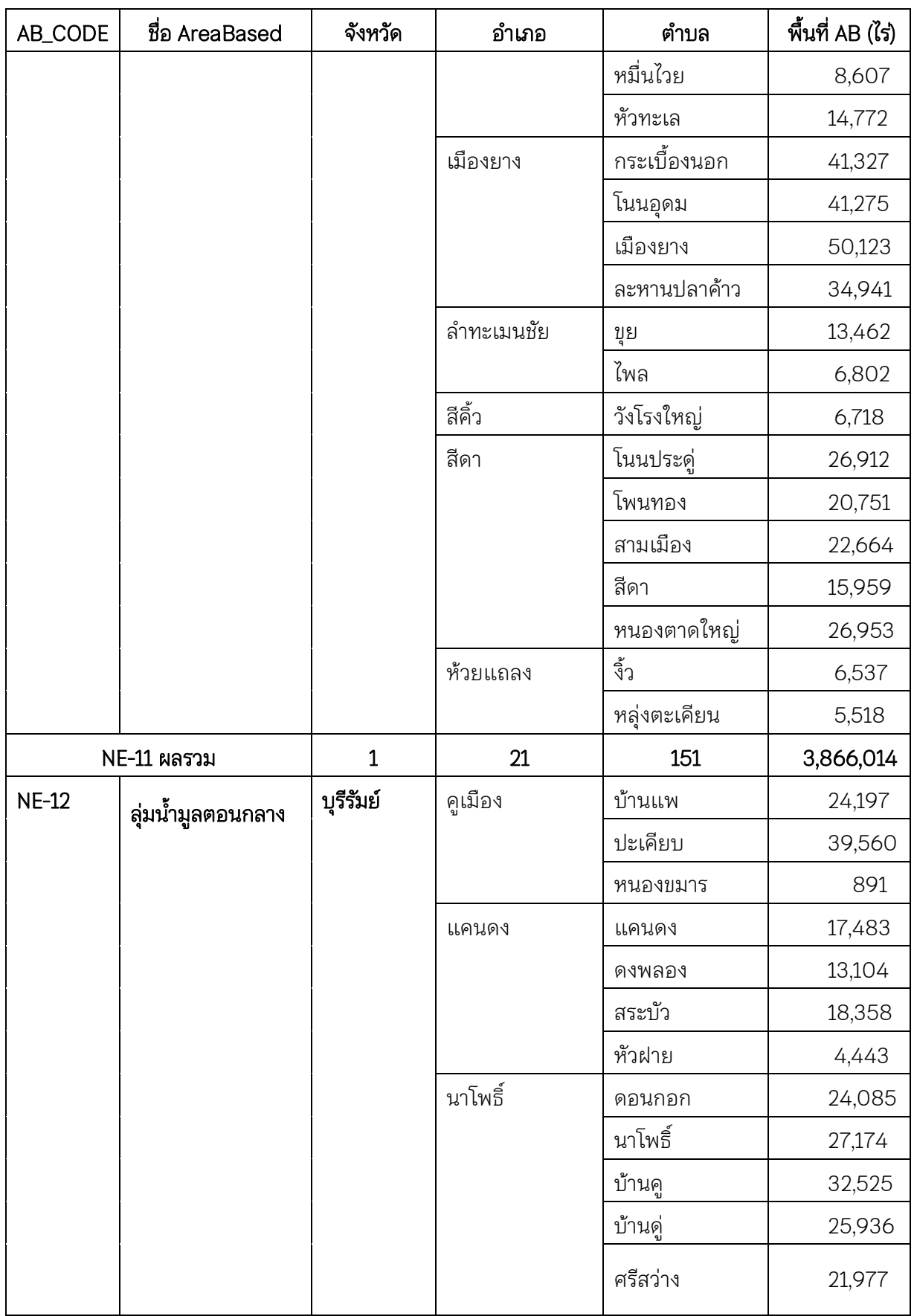

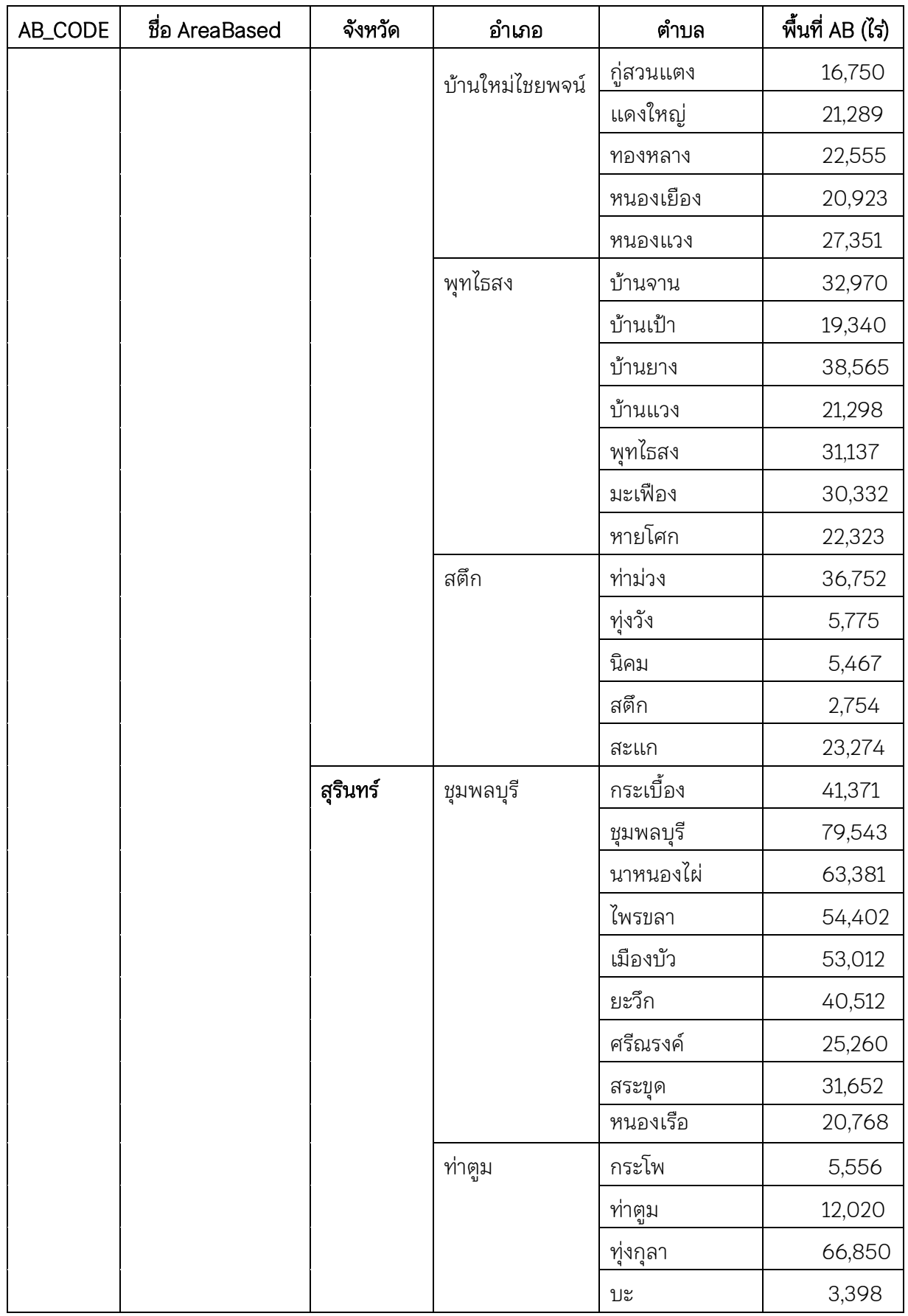

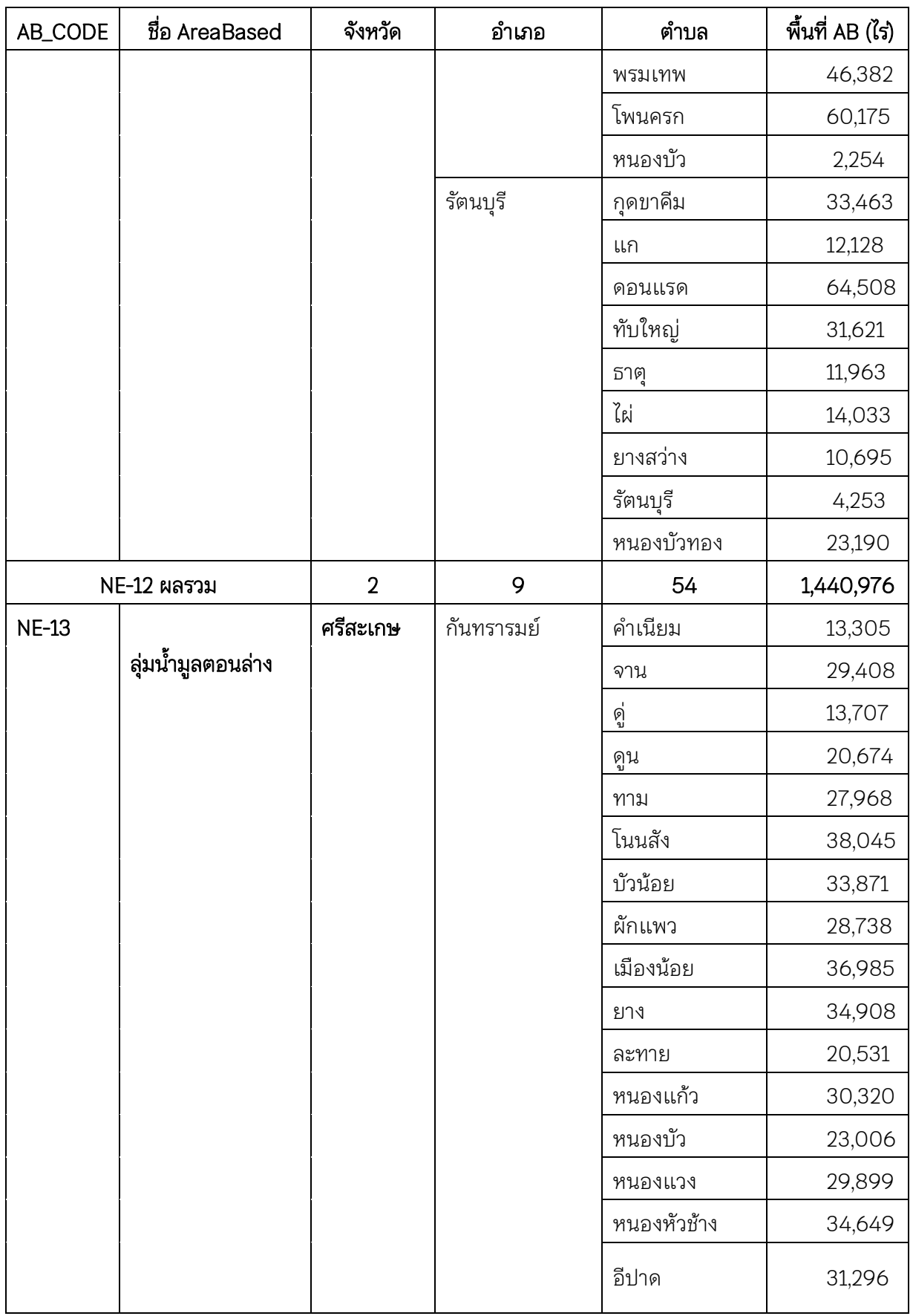

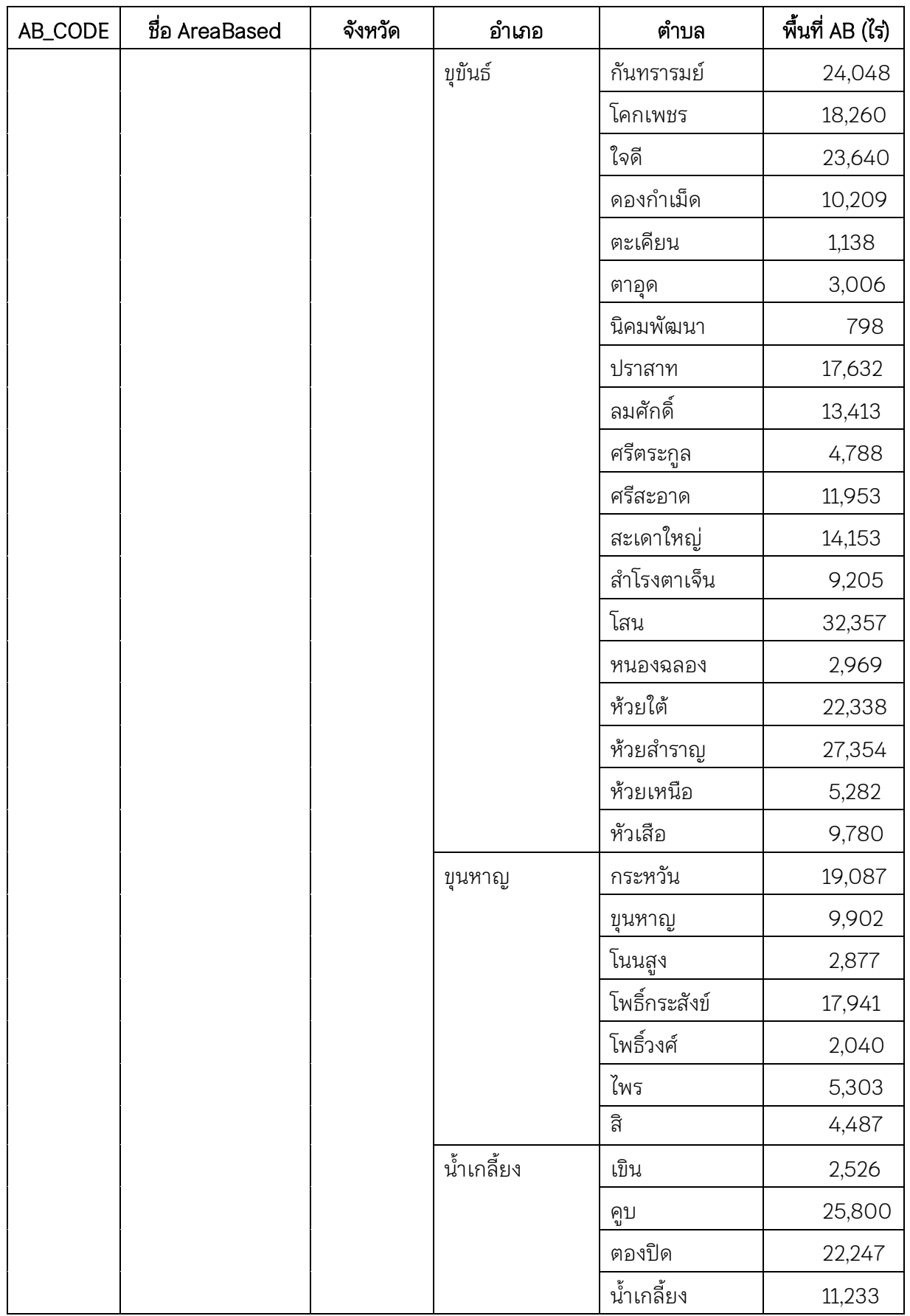

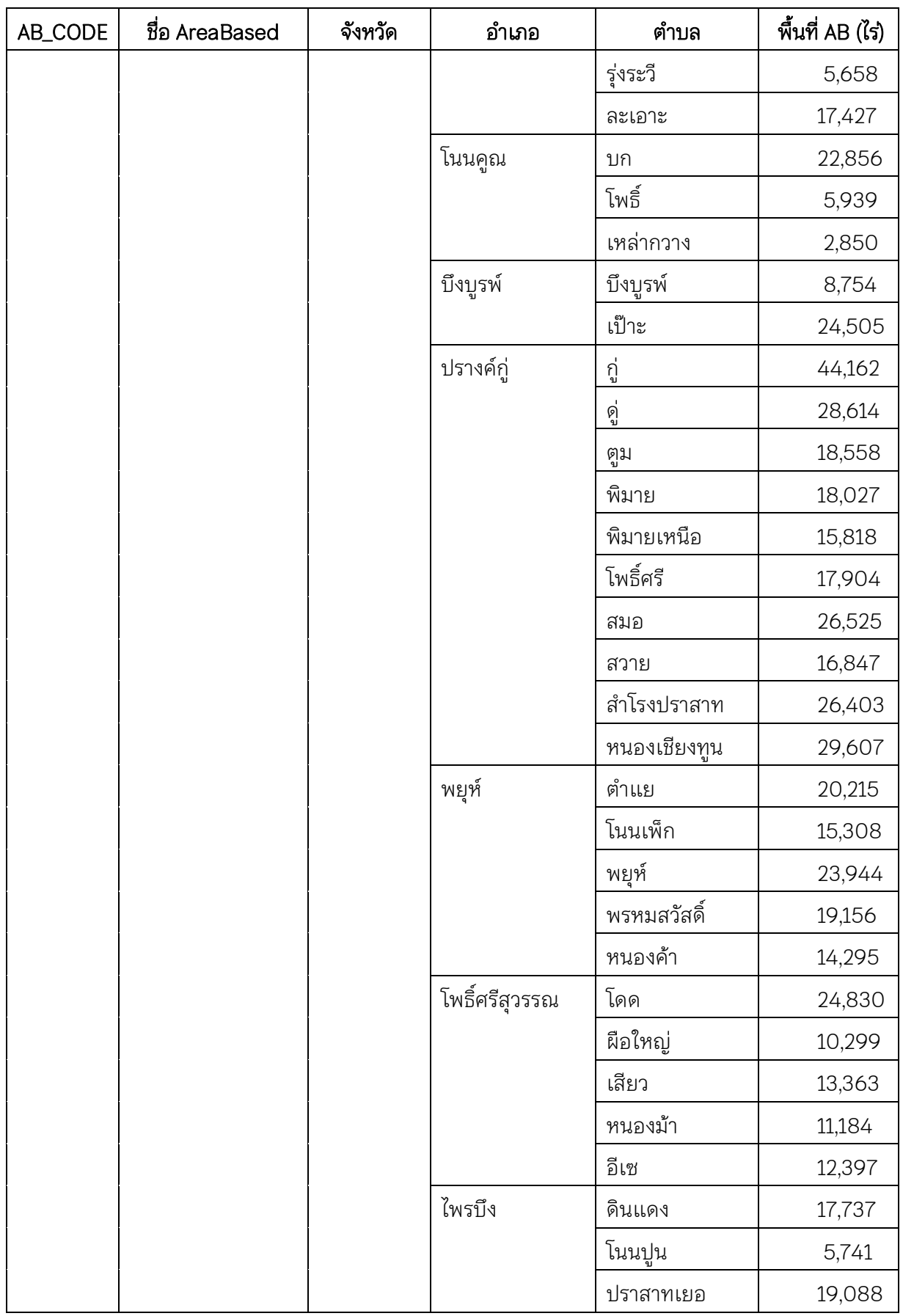

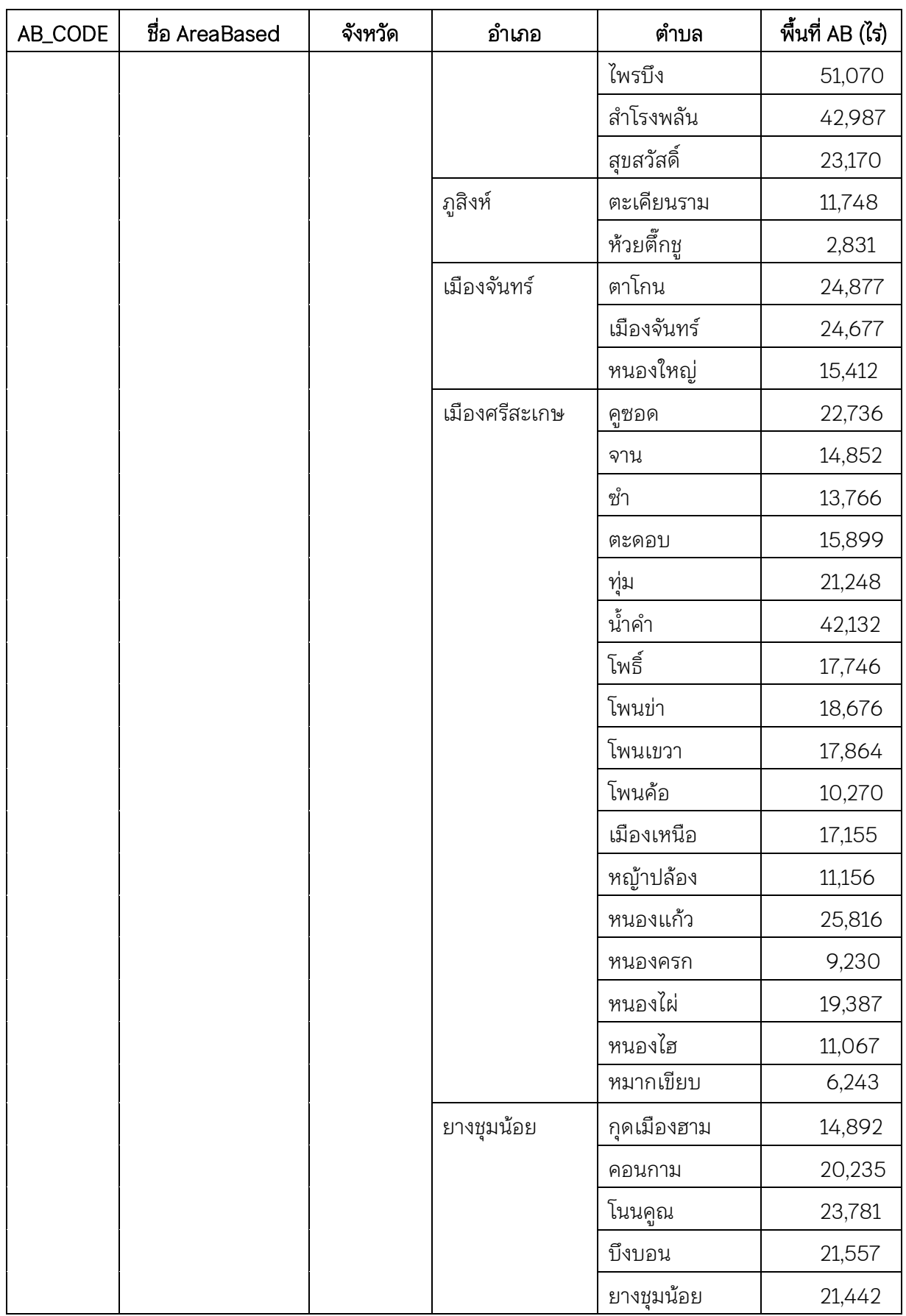

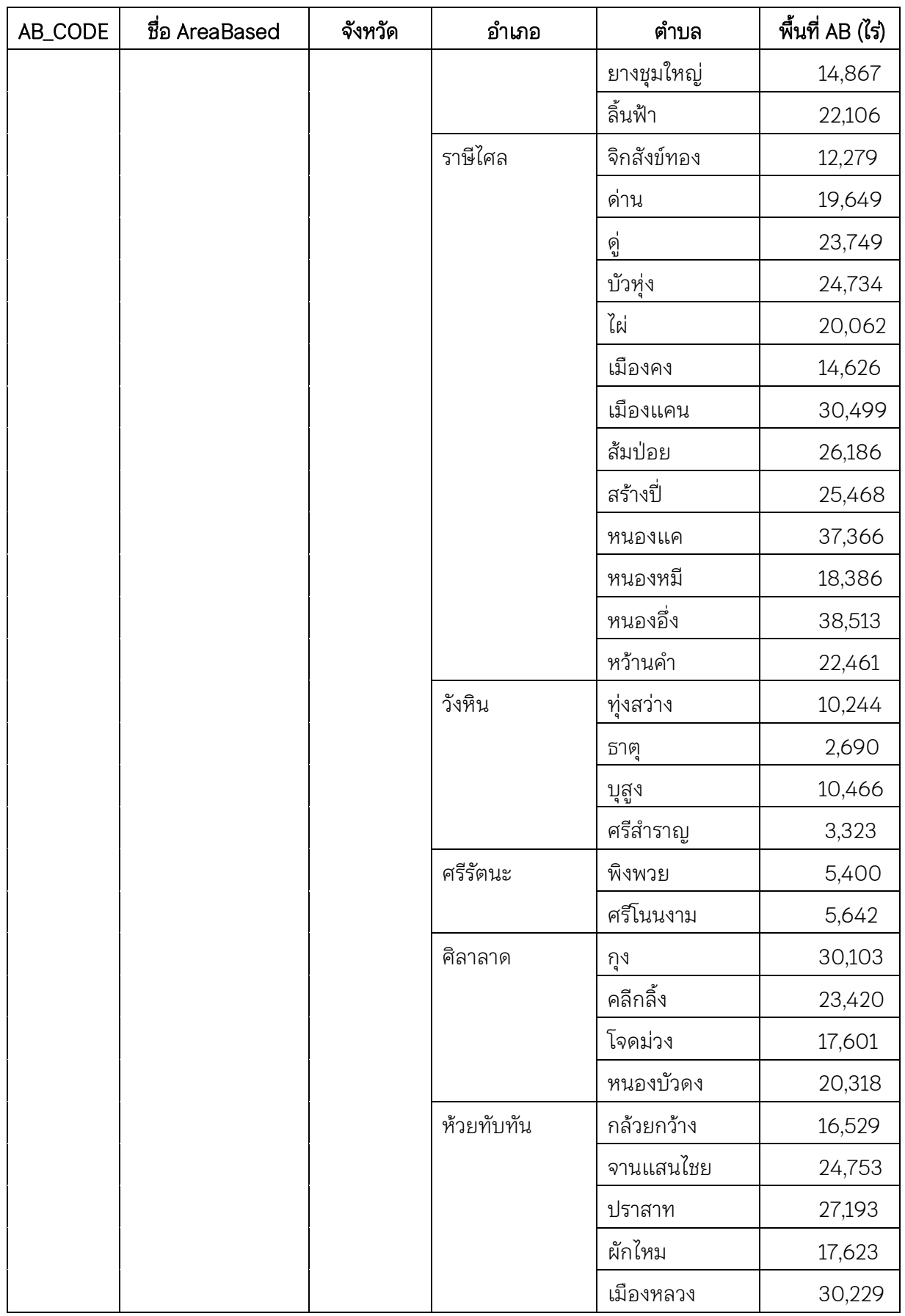

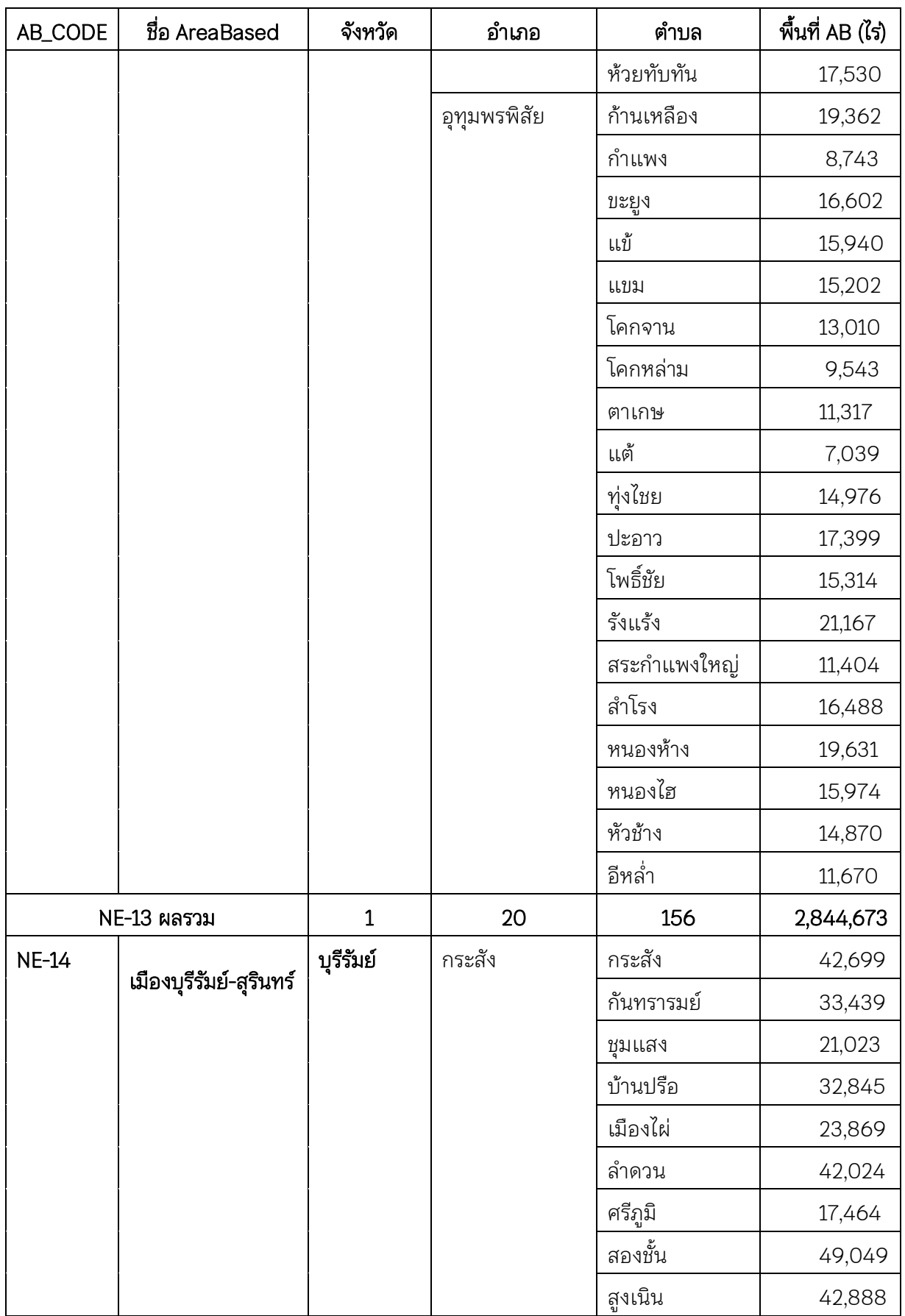

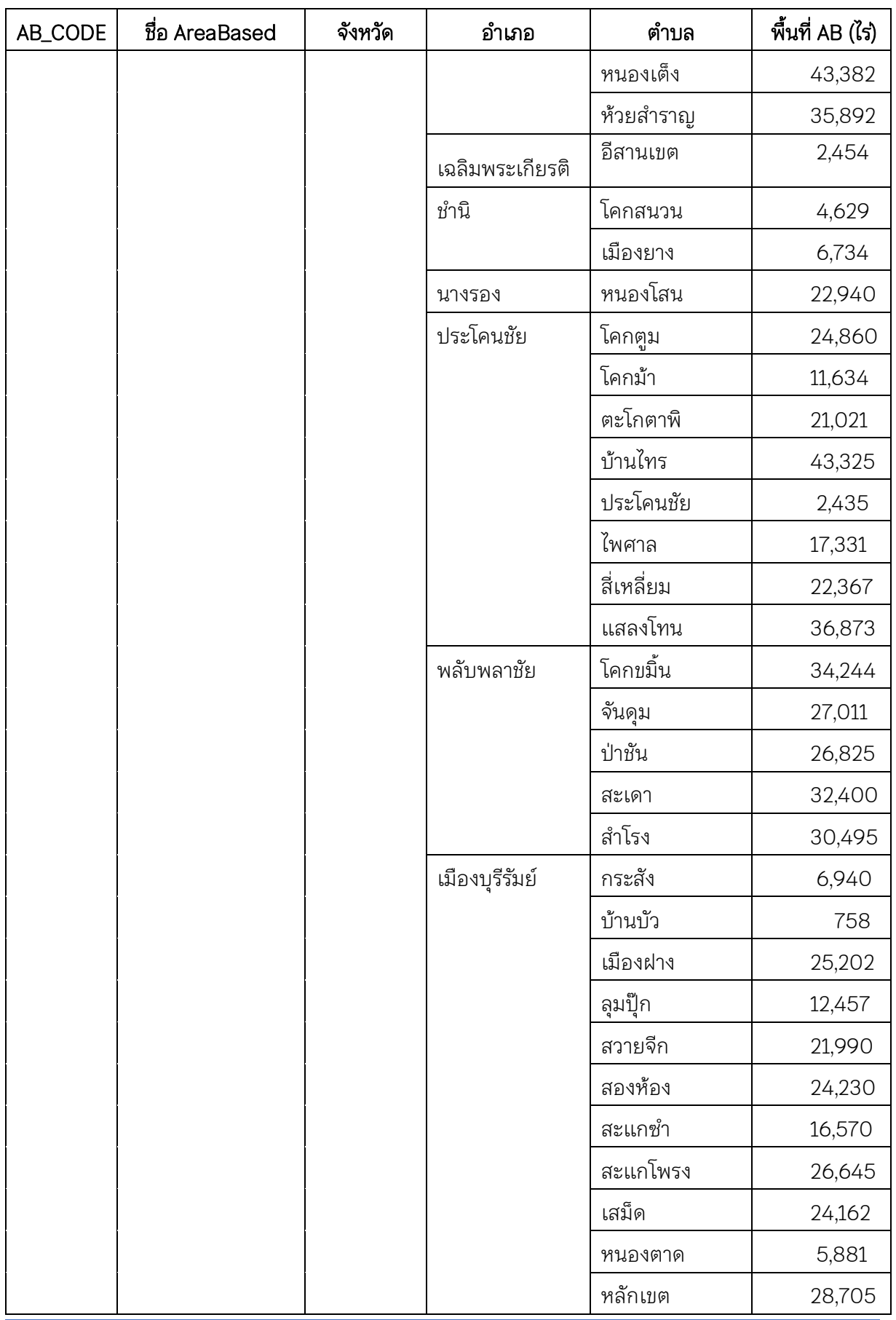

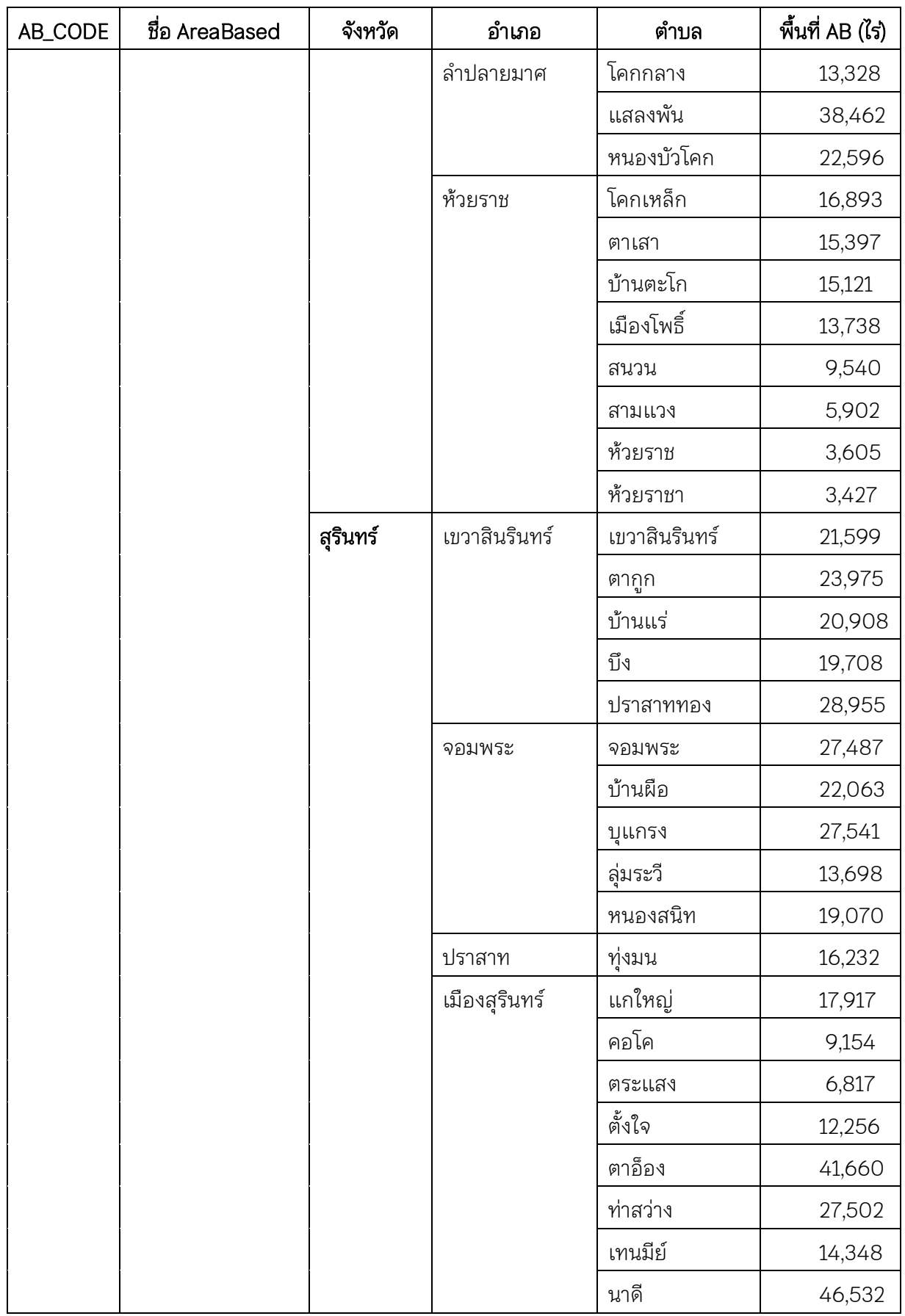

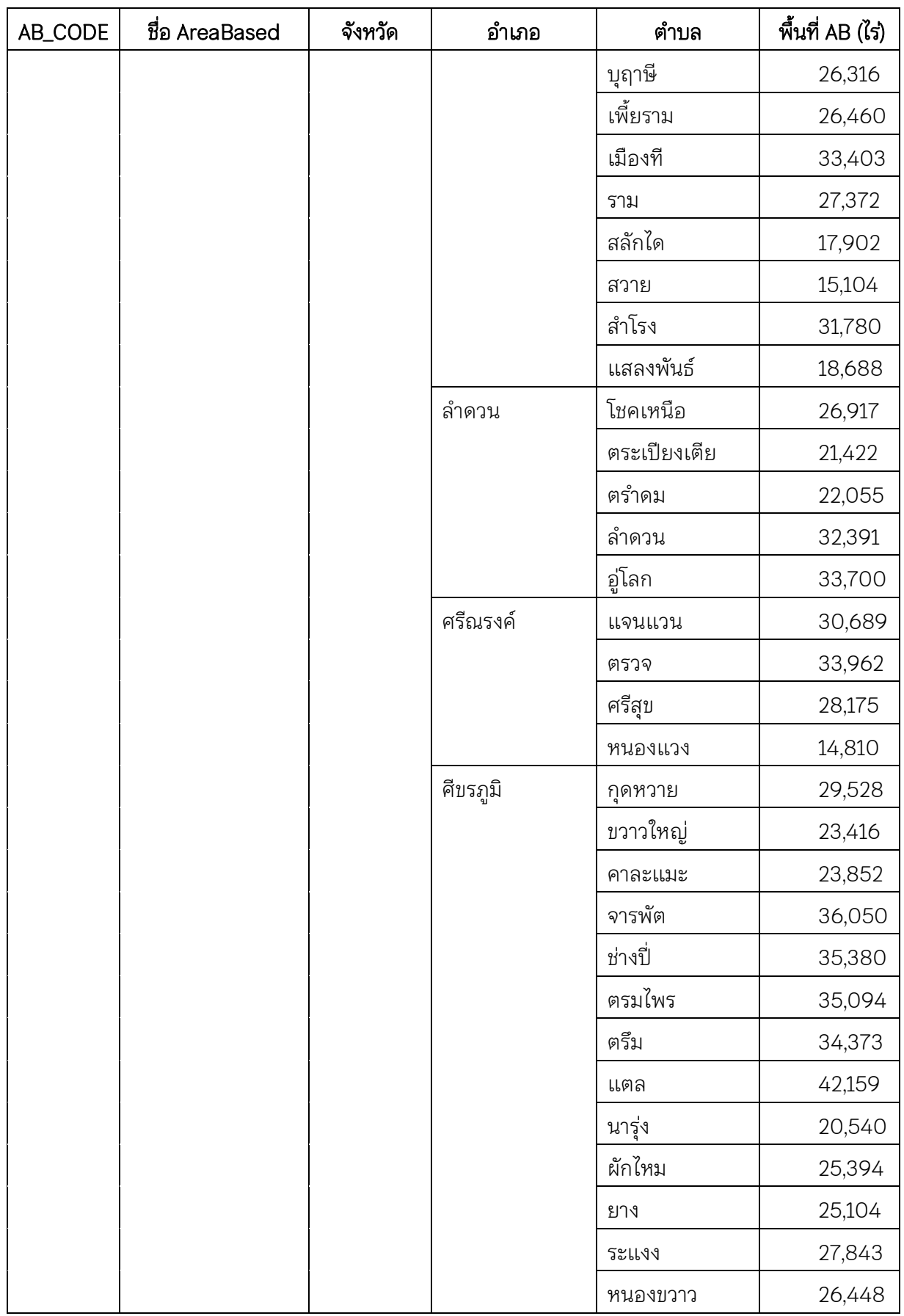

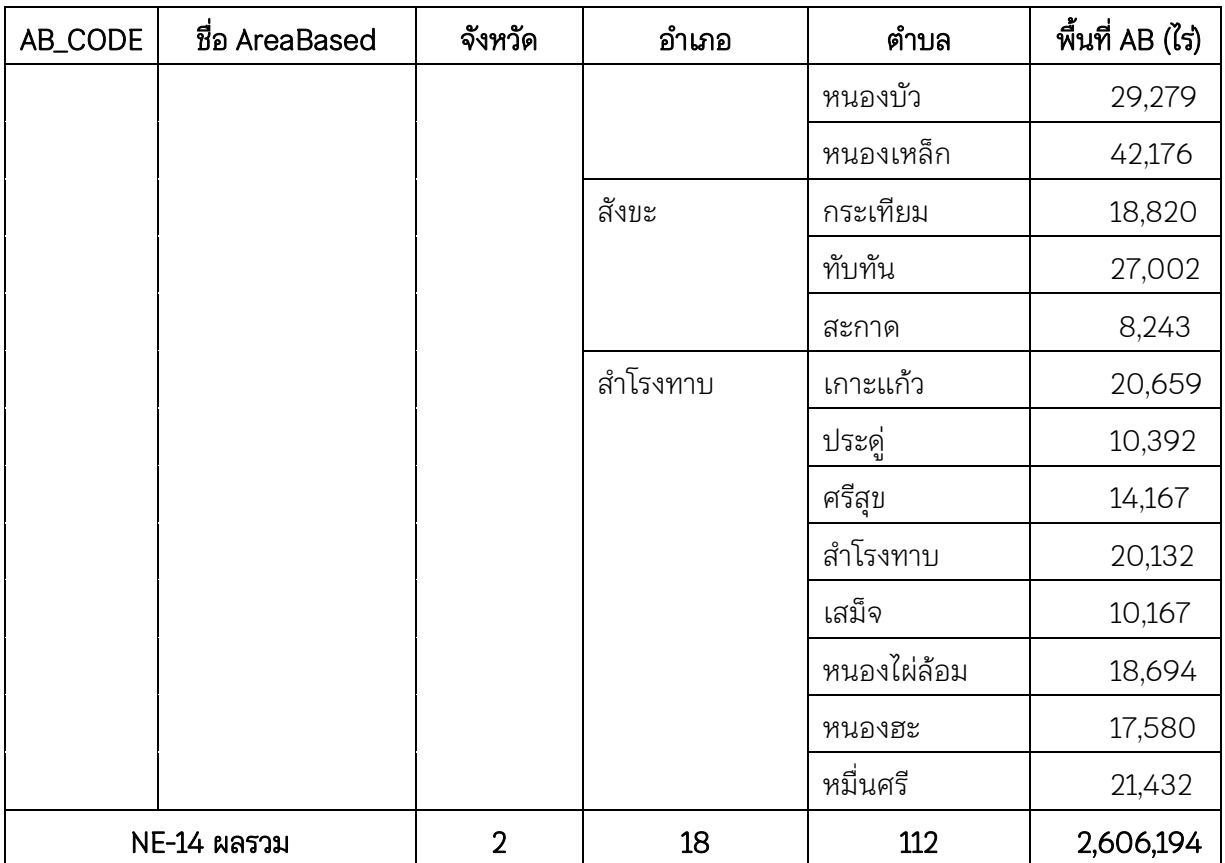

**การจัดเตรียมข้อมูลเพื่อใช้ในการวิเคราะห์พื้นที่วิกฤติน้ำ** โดยจะใช้ข้อมูลเพื่อมาดำเนินการด้วยโปรแกรม ArcGIS 10.5 โดยจะยกตัวอย่างจากแผนงานโครงการก่อสร้างปีงบประมาณ 2566 จำนวน 49 โครงการ เพื่อนำมาวิเคราะห์ข้อมูลเชิงพื้นที่ให้แสดงผลว่าโครงการก่อสร้างดังกล่าวได้ตั้งอยู่ในพื้นที่วิกฤติน้ำ (Area Based) หรือไม่

### ❖ ข้อมูลโครงการก่อสร้างที่จะน ามาวิเคราะห์

1) ข้อมูลโครงการก่อสร้างที่มีพิกัดตำแหน่งที่ตั้งและรายละเอียดที่จำเป็นของโครงการใน รูปแบบไฟล์ Excel

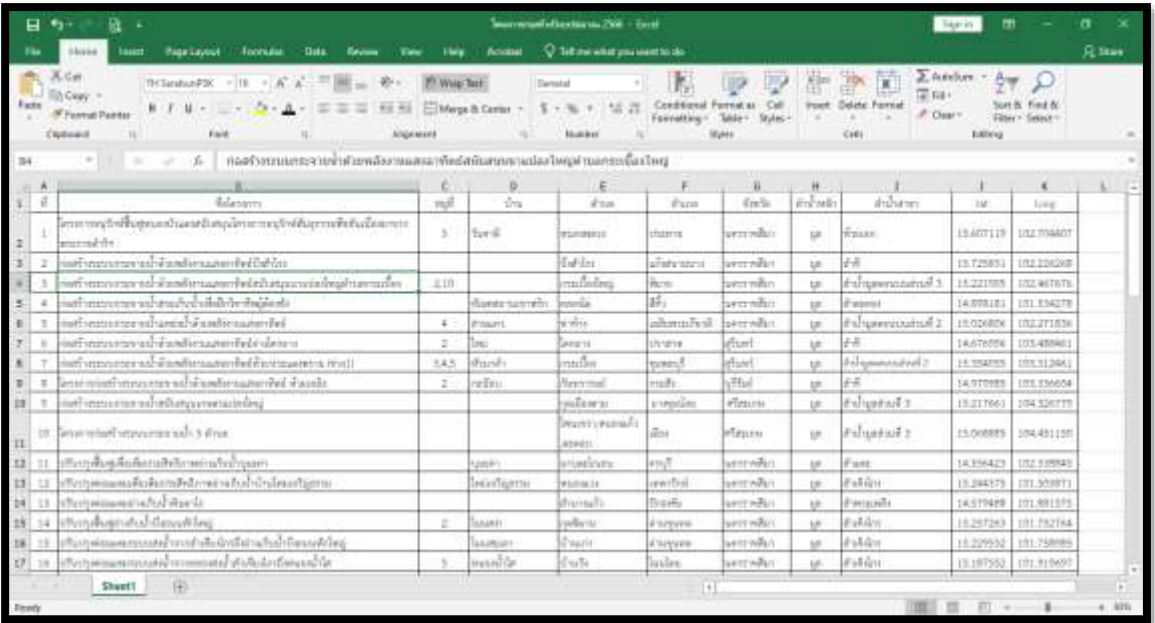

 $\blacktriangle$ ิ จัดทำข้อมูล Excel ให้เป็นนามสกุล .CSV เพื่อใช้ในการนำเข้าพิกัดตำแหน่งโครงการในโปรแกรม ArcGIS 10.5 โดยเลือกบันทึกแฟ้มเป็น เลือกนามสกุลเป็น .CSV (comma delimited) แล้วกด Save

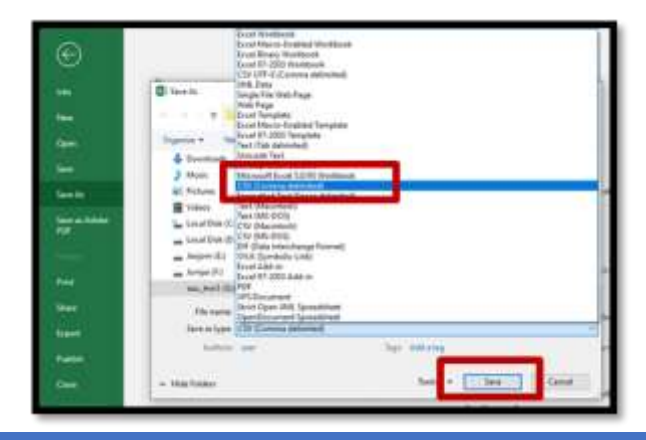

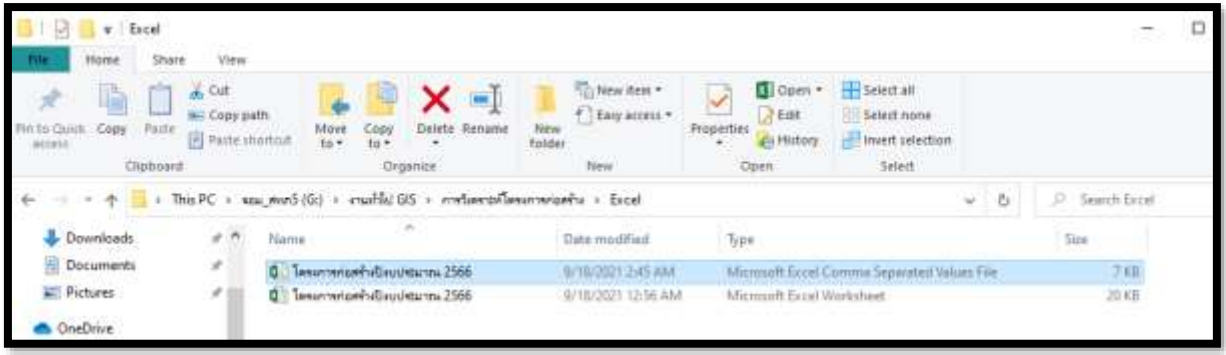

2) ข้อมูลที่ใช้ในการวิเคราะห์พื้นที่วิกฤติน้ำ ในรูปแบบไฟล์ Shapefile

- พื้นที่เป้าหมายการแก้ไขปัญหาเชิงพื้นที่อย่างเป็นระบบ (Area Based) ของสำนักงาน

ทรัพยากรน้าแห่งชาติใช้ชื่อ Shapefile ว่า AreaBased

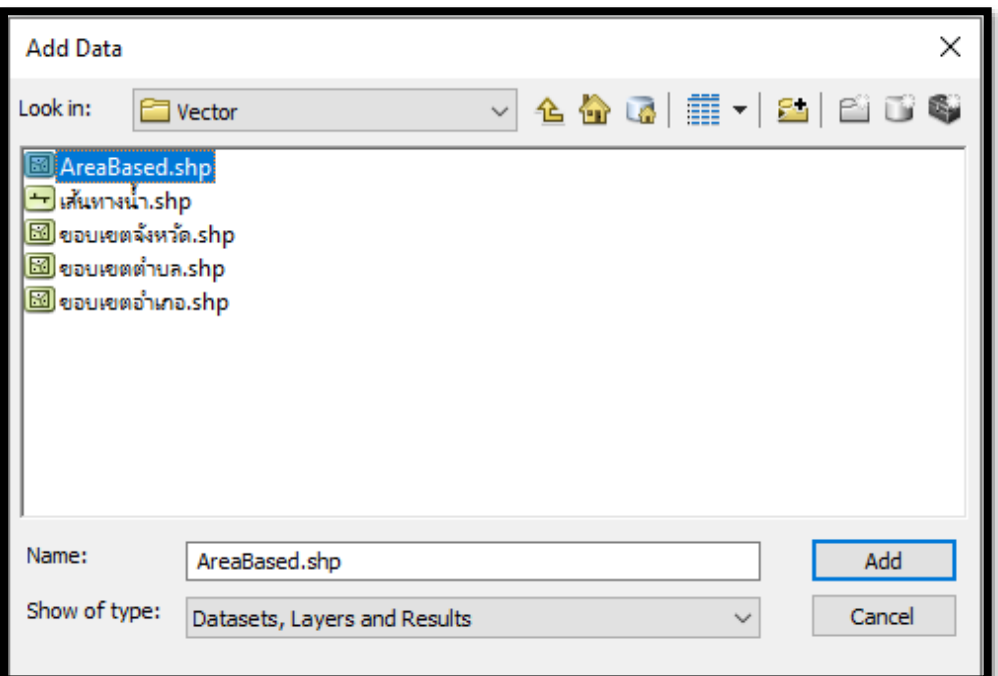

หน้า <mark>- 32</mark>

**ข้อมูลตาราง** พื้นที่เป้าหมายการแก้ไขปัญหาเชิงพื้นที่อย่างเป็นระบบ (Area Based) ของสำนักงาน ทรัพยากรน้าแห่งชาติ

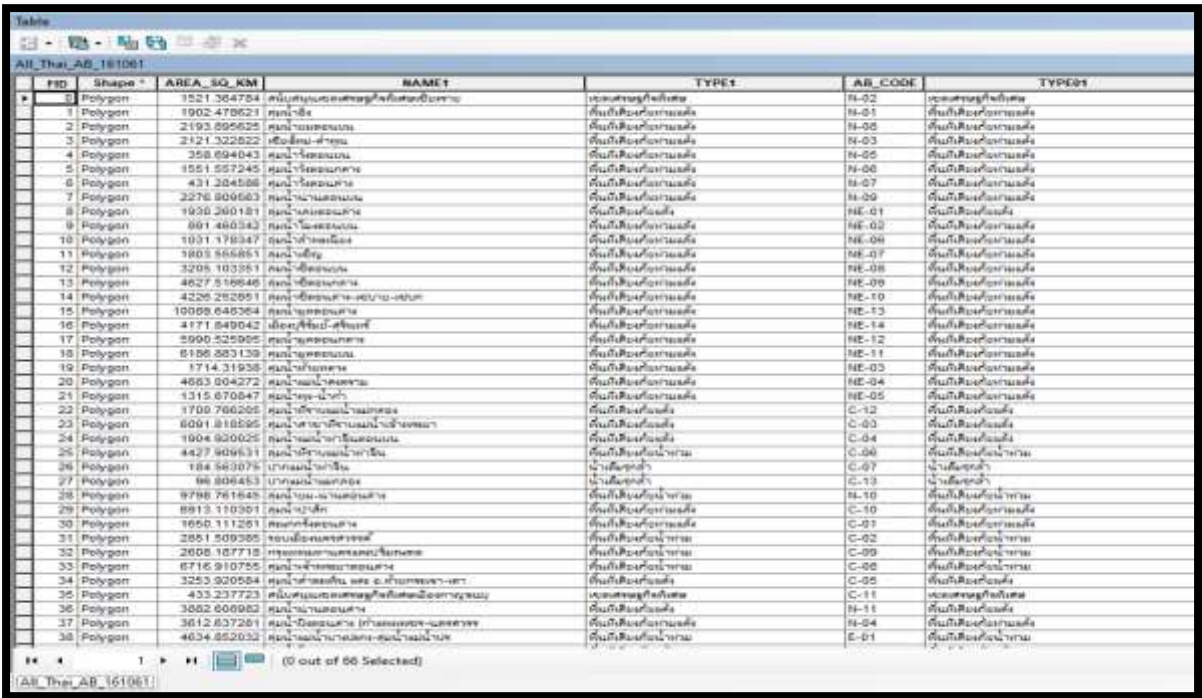

3) ข้อมูลในรูปแบบไฟล์ <mark>Shapefile</mark> ที่ใช้ในประกอบการจัดทำแผนที่ ประกอบด้วย

- Area Based
- เส้นทางน้า
- ขอบเขตตำบล
- ขอบเขตอำเภอ
- ขอบเขตจังหวัด

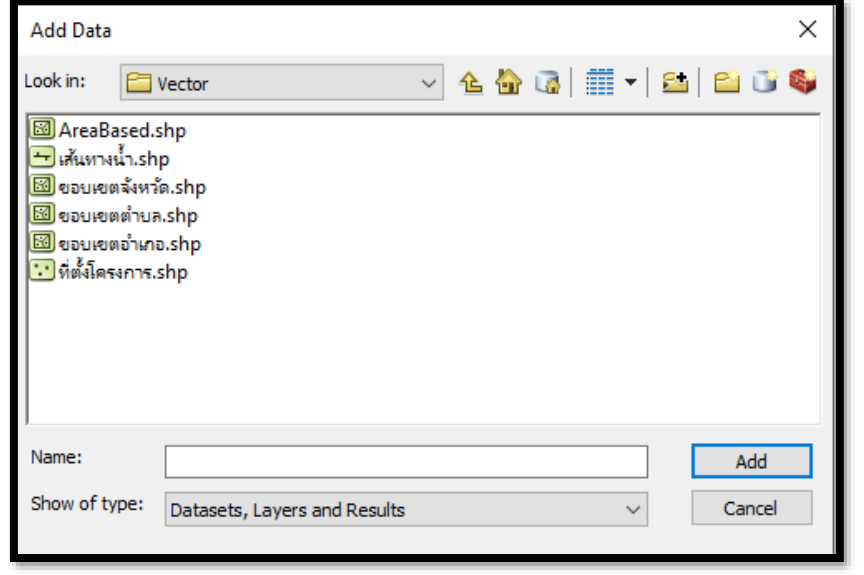

## ขั้นตอนการวิเคราะห์โครงการในพื้นที่วิกฤติน้ำ (AreaBased)

 $\clubsuit$ การทำงานบน ArcMap เริ่มทำงานโดยเปิดโปรแกรม ArcMap 10.5

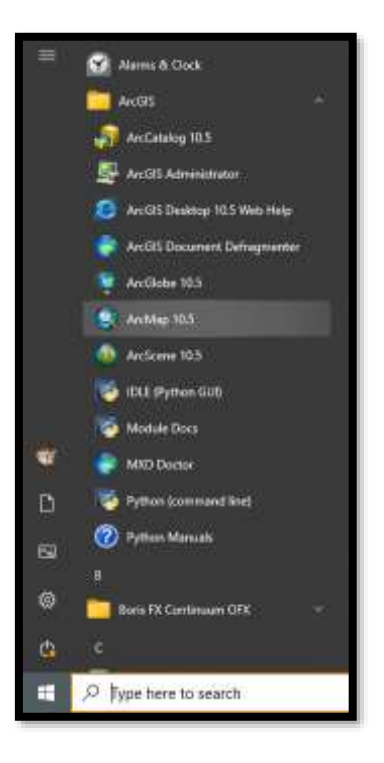

จะปรากฏหน้าต่าง ArcMap

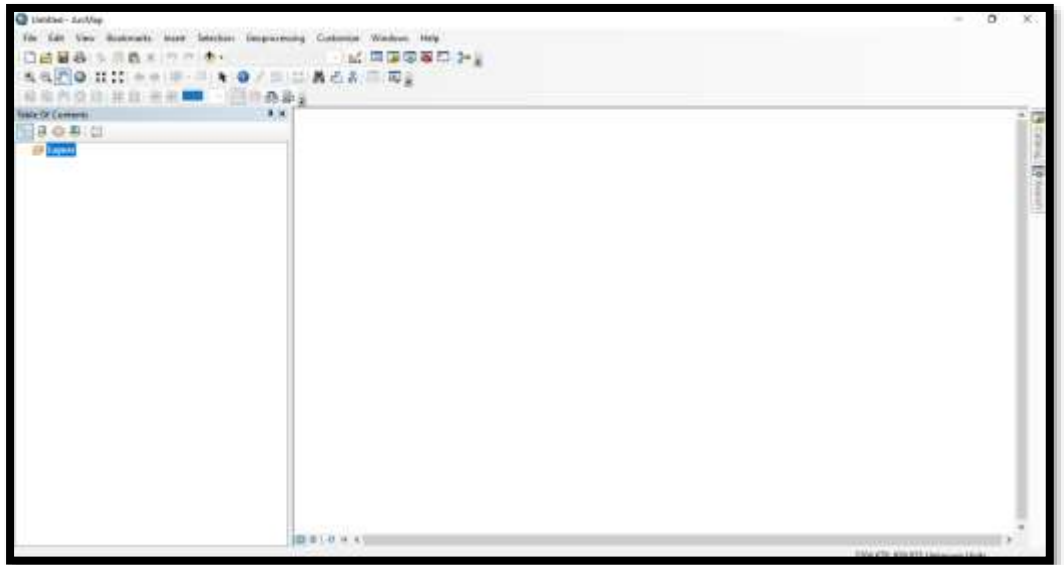

 $\clubsuit$ การนำเข้าพิกัดตำแหน่งโครงการ กรณีข้อมูลที่เป็น Excel (นามสกุล .CSV)

โดยไปที่ $\begin{tabular}{|c|c|c|c|} \hline \quad \quad & \quad \quad & \quad \quad \\ \hline \end{tabular}$  Add Data เลือกข้อมูล Excel (นามสกุล .CSV) ที่จะนำเข้า เลือก Add

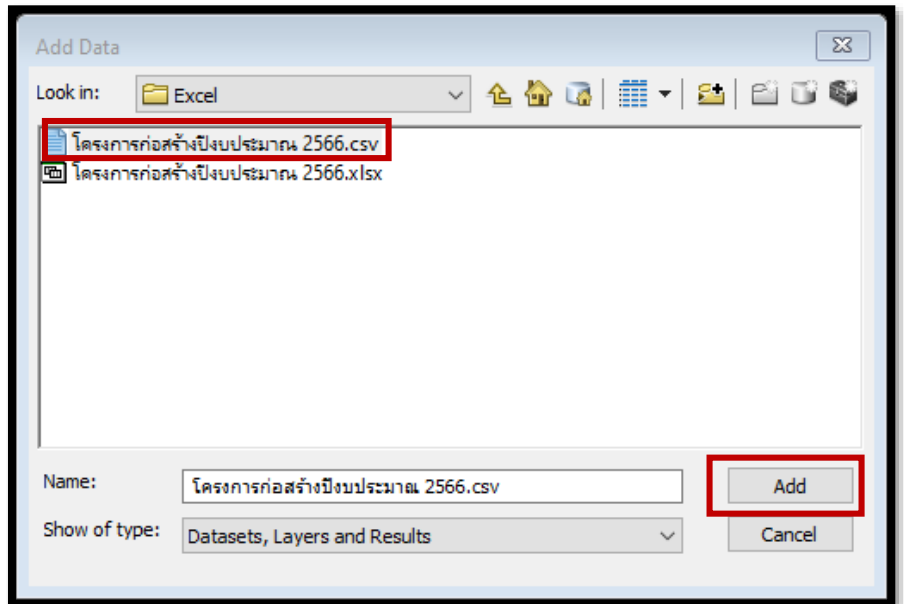

 $\begin{array}{ll} \rule{2mm}{1.2mm} \longrightarrow \end{array}$  คลิกขวา ที่ชั้นข้อมูลที่นำเข้า เลือก Display XY Data

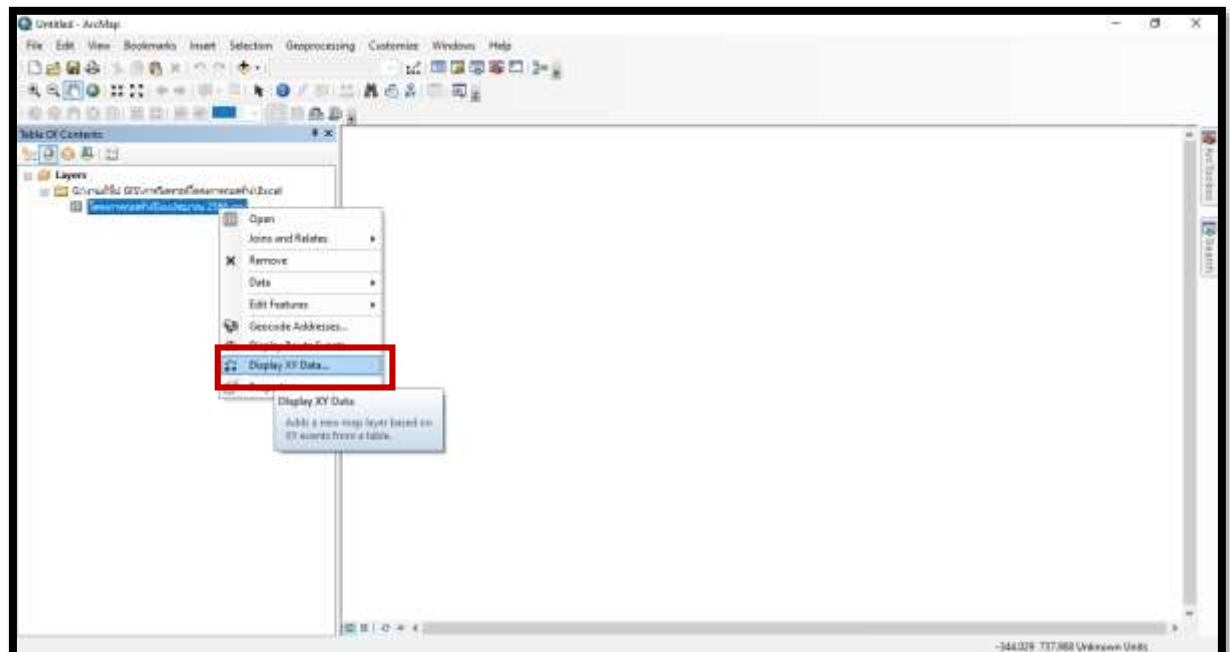

### $\blacktriangleleft$  ตรวจเช็คข้อมูลในช่อง x ต้องเป็น long ช่อง Y ต้องเป็น lat คลิก OK จากนั้นคลิก OK

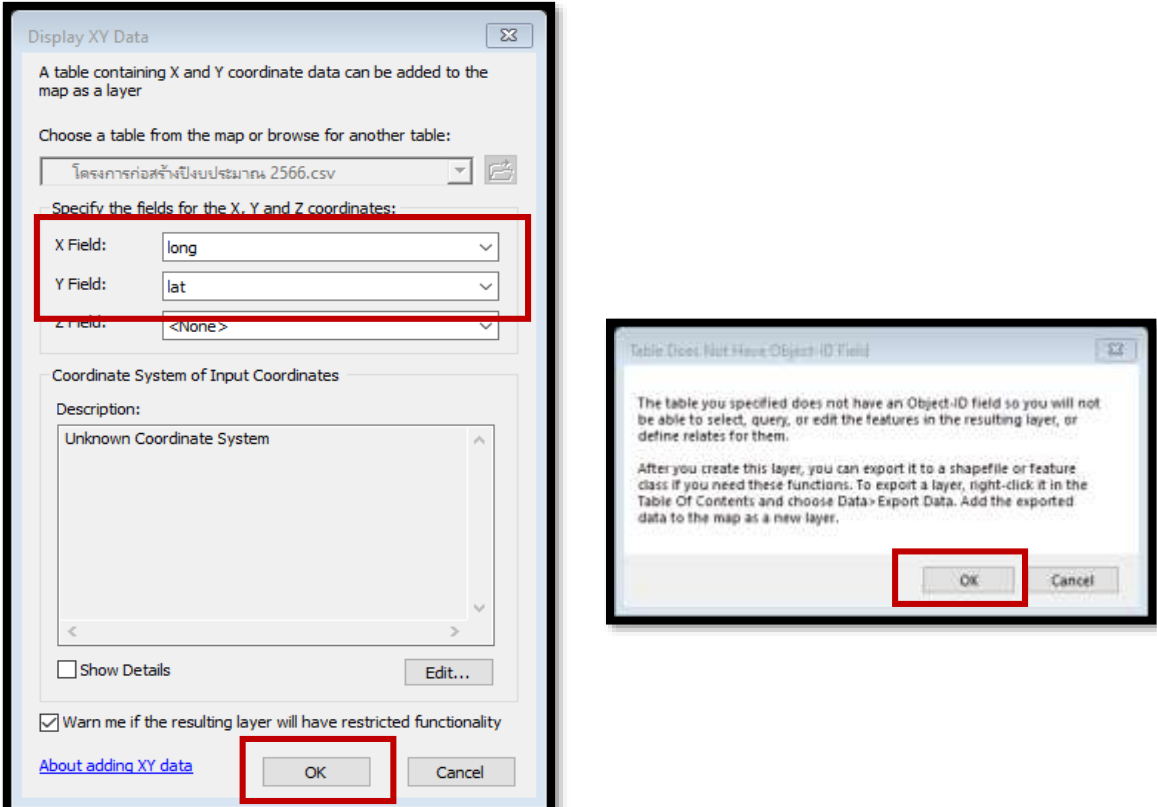

จะปรากฏพิกัดตำแหน่งที่ตั้งโครงการขึ้นแต่ชั้นข้อมูลที่ได้ยังจะไม่เป็น Shapefile จะต้องทำการสร้างข้อมูล ให้เป็น Shapefile เพื่อเก็บไว้ใช้งานต่อไป

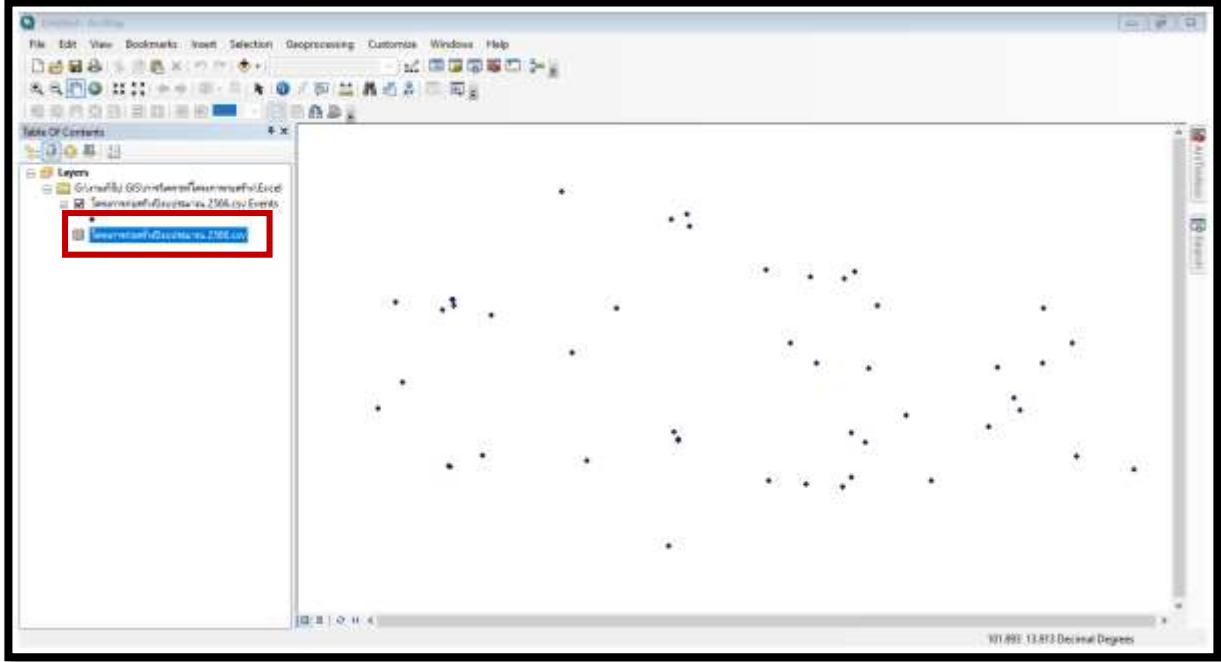

### $\clubsuit$ ่ การสร้างข้อมูลให้เป็น Shapefile

- 1. เลือก Active ที่ List By Drawing Order เพื่อให้อยู่ที่หน้าต่างการทำงานปกติ
- 2. **คลิ๊กขวา** ที่ layer ที่ต้องการทำงาน
- 3. เลือก Data
- 4. เลือก Export Data

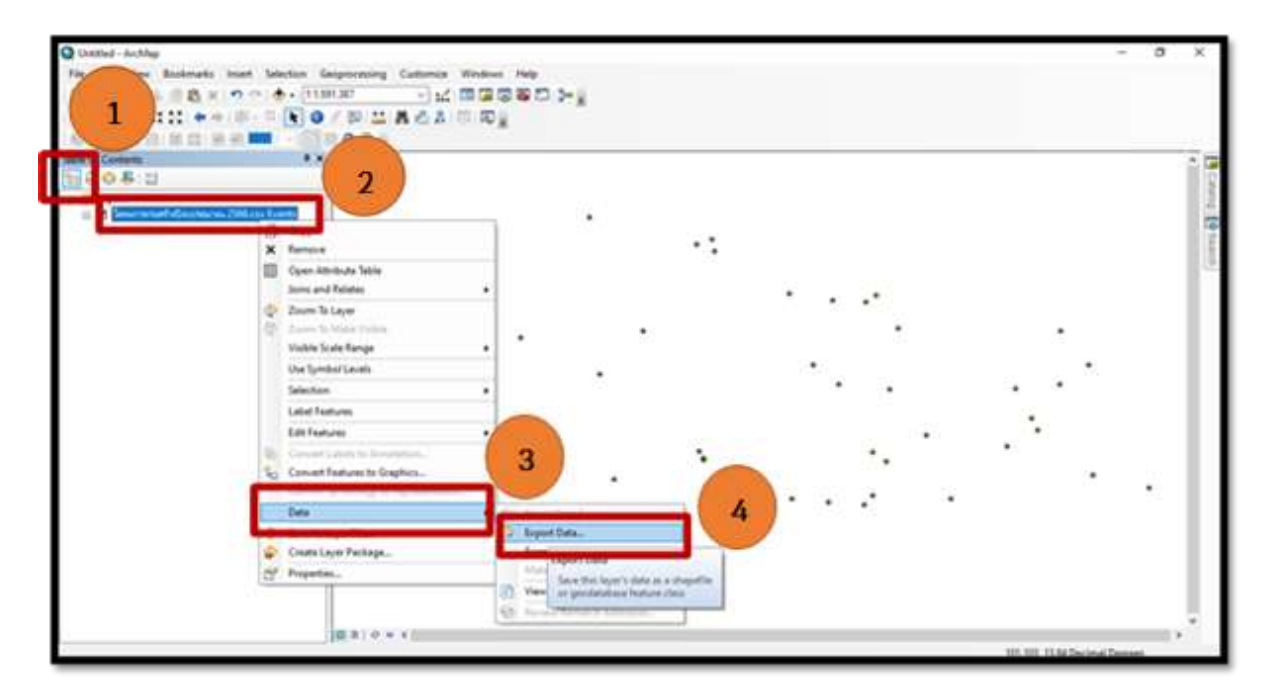

### $\blacktriangleleft$  เลือกที่เก็บข้อมูล (1) ตั้งชื่อไฟล์ (2) คลิก Save (3) จากนั้นคลิก OK

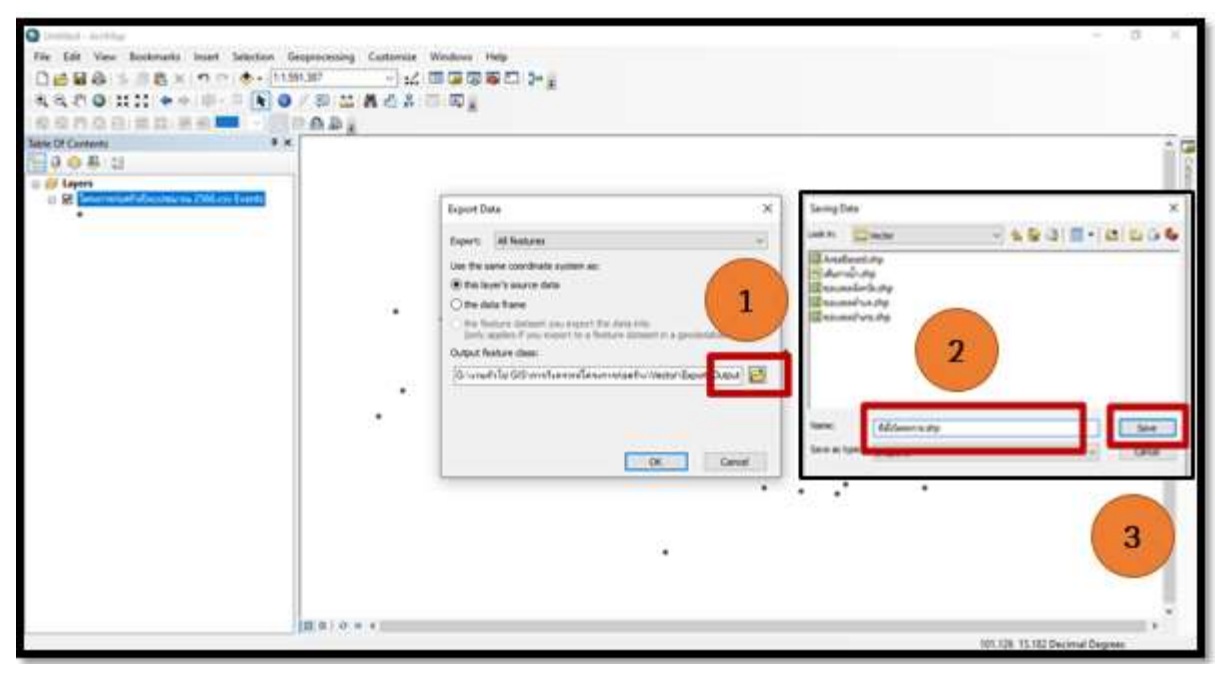

หน้า <u>- <sub>36</sub></u>

### $\blacktriangle$  โปรแกรมจะถามว่าให้แสดงหน้าจอหรือไม่ คลิ๊ก OK

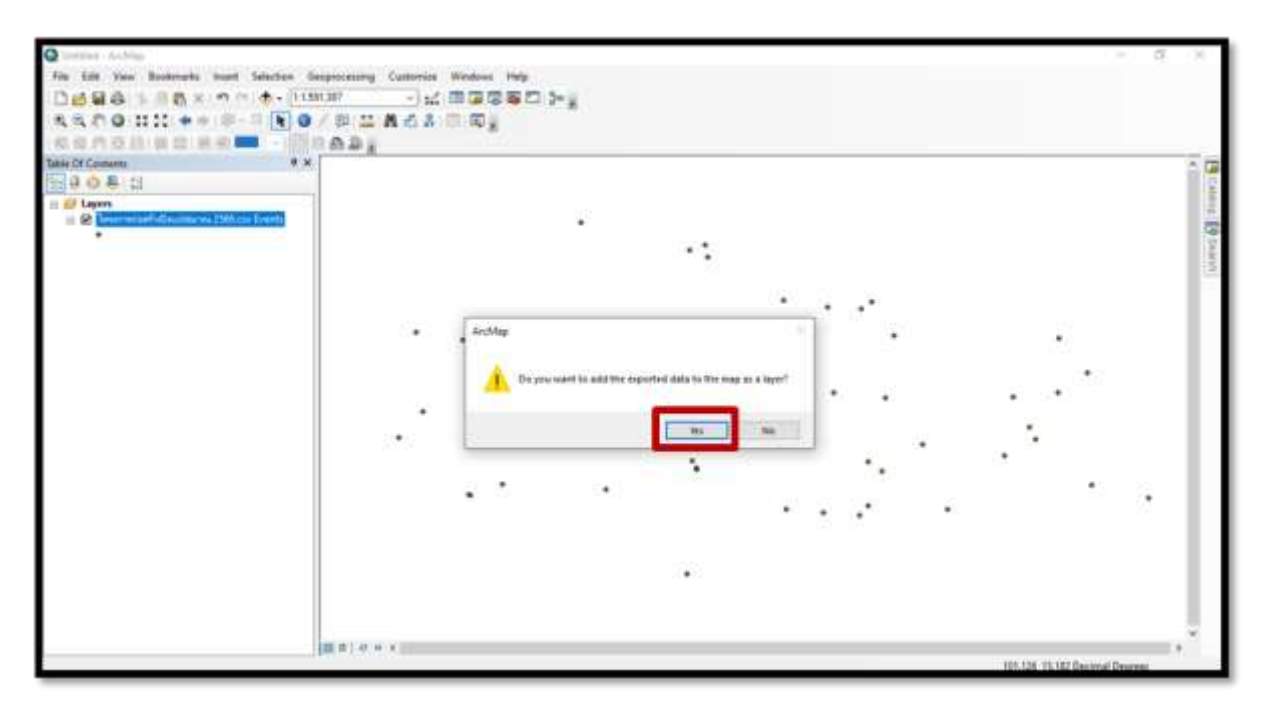

จะปรากฏข้อมูล Shapefile (นามสกุล .shp) *ดังรูป* 

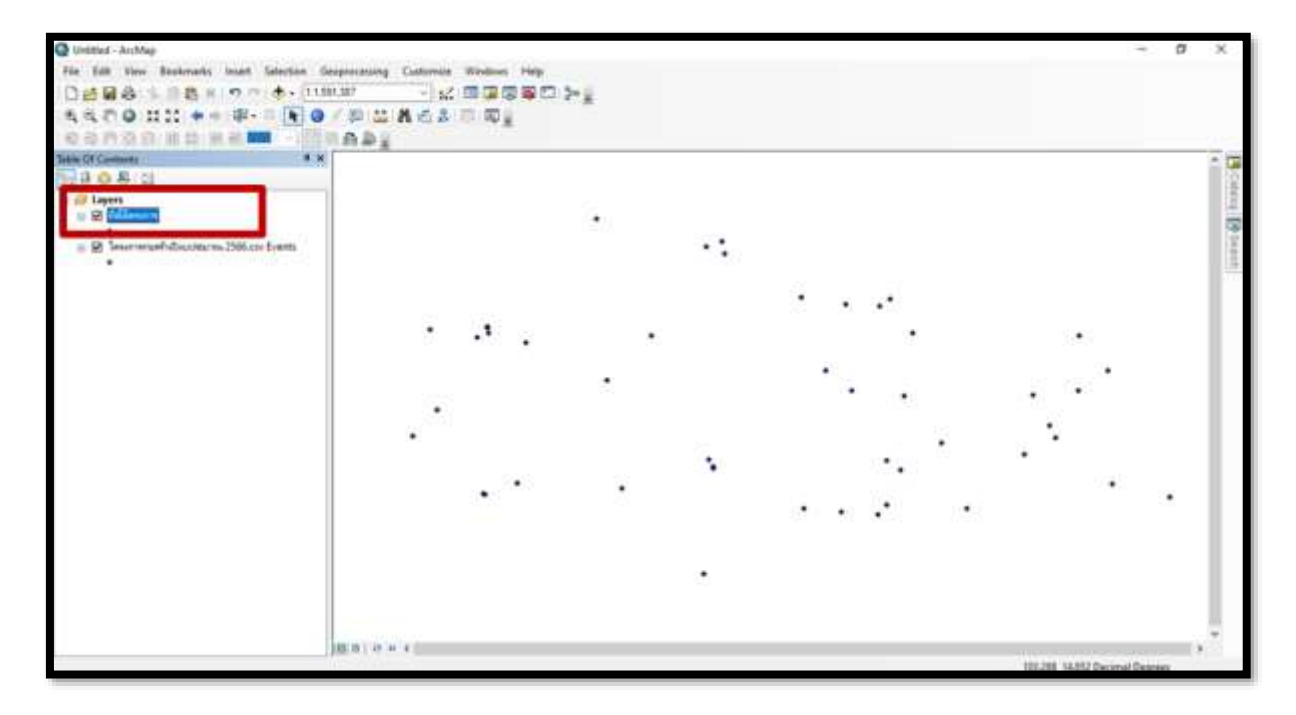

หน้า <mark>38</mark>

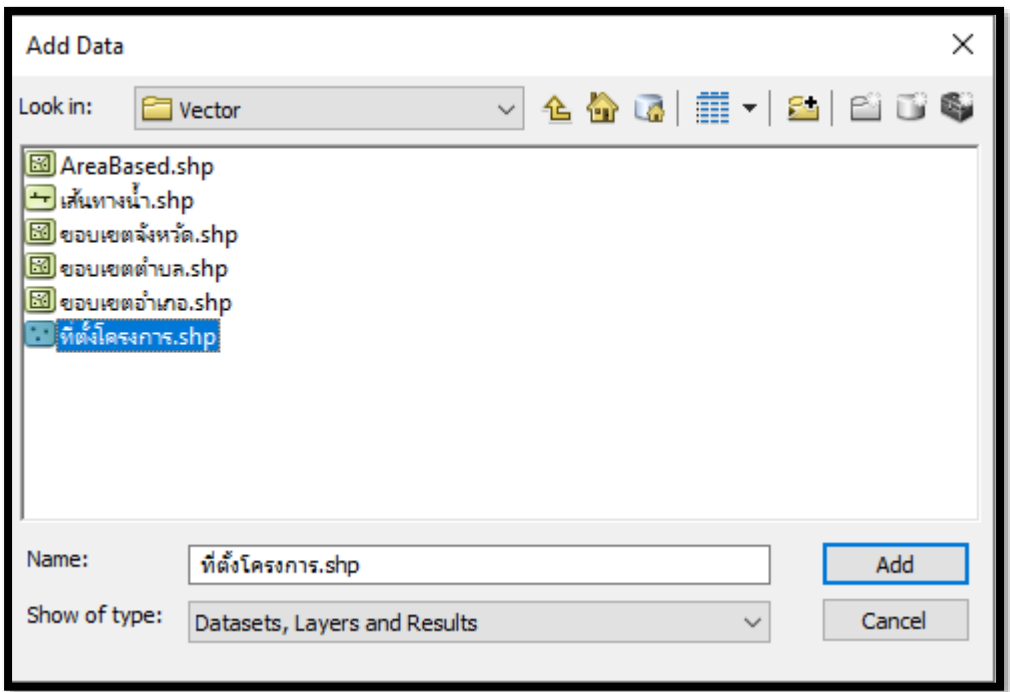

ในส่วนที่เก็บข้อมูลไว้จะปรากฏ Shapefile (นามสกุล .shp) ที่สร้างขึ้นมาใหม่เพื่อไว้ใช้ในการทำงาน

 $\blacktrianglelefteq$  จากนั้นลบ layer ก่อนทำเป็น Shapefile ออกเพื่อไม่ให้สับสนในการทำงาน โดย **คลิกขวา** กด Remove

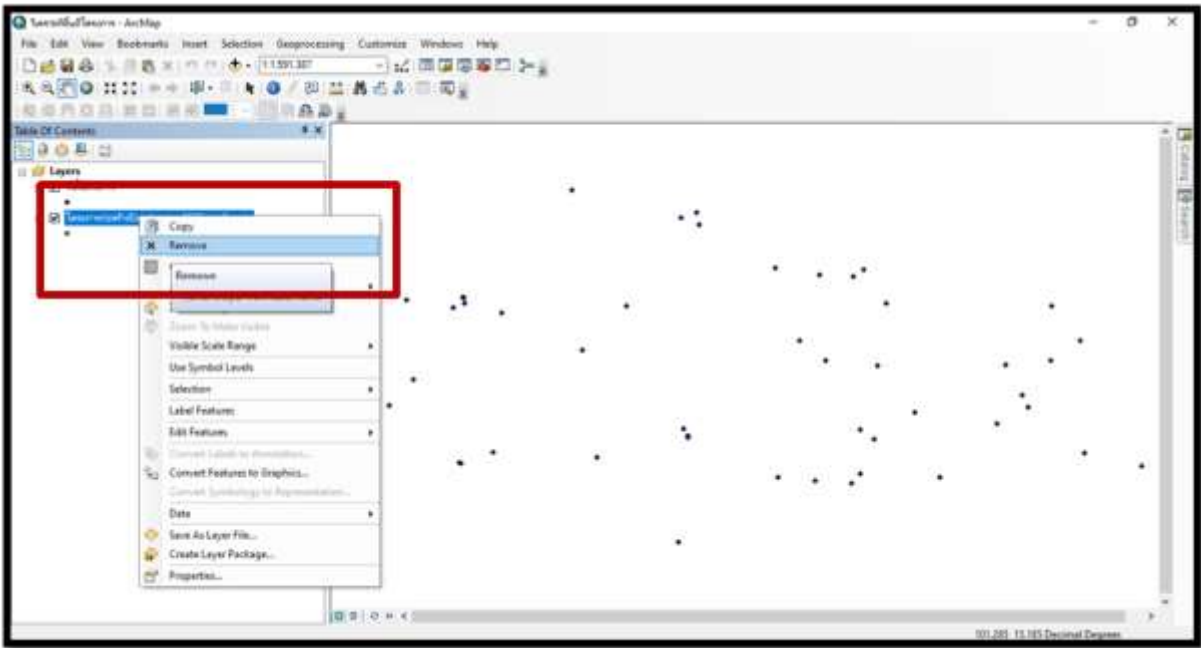

### ❖ขั้นตอนการวิเคราะห์โครงการในพื้นที่วิกฤติน้า **(AreaBased)**

 $\blacktriangleleft$  เลือกชั้นข้อมูลที่ต้องการ $\boxed{\blacktriangleleft}$  Add Data (1) เลือก AreaBased และที่ตั้งโครงการ (2) จากนั้นคลิก Add (3)

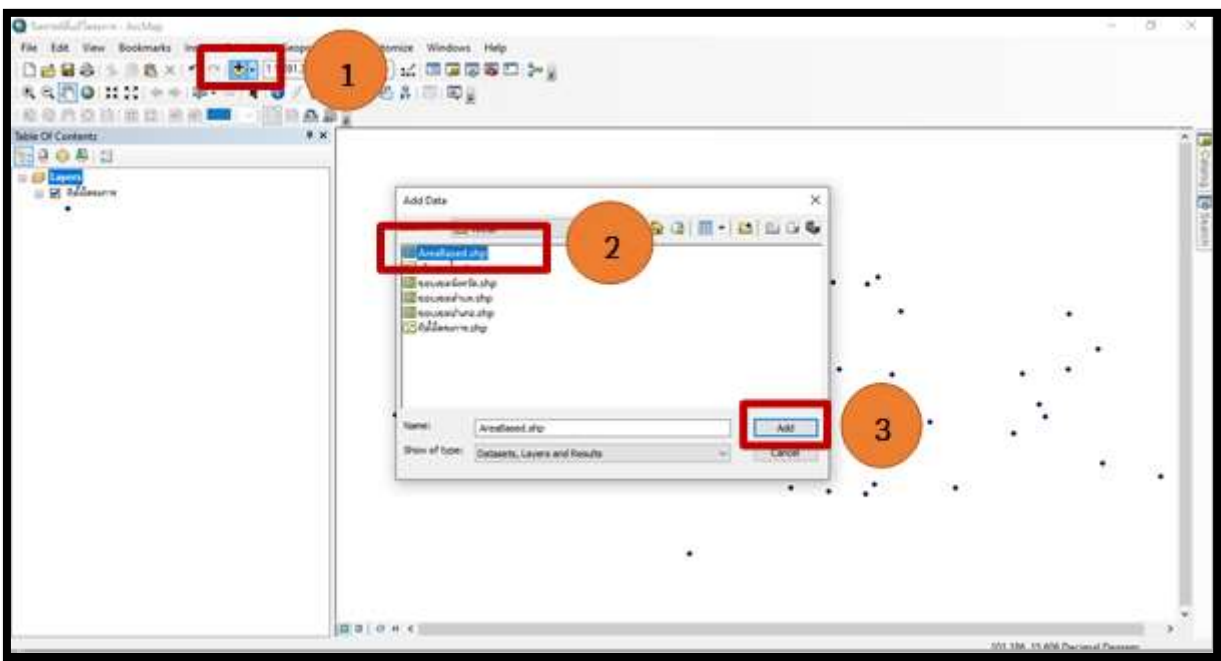

#### จะปรากฏ ดังรูป

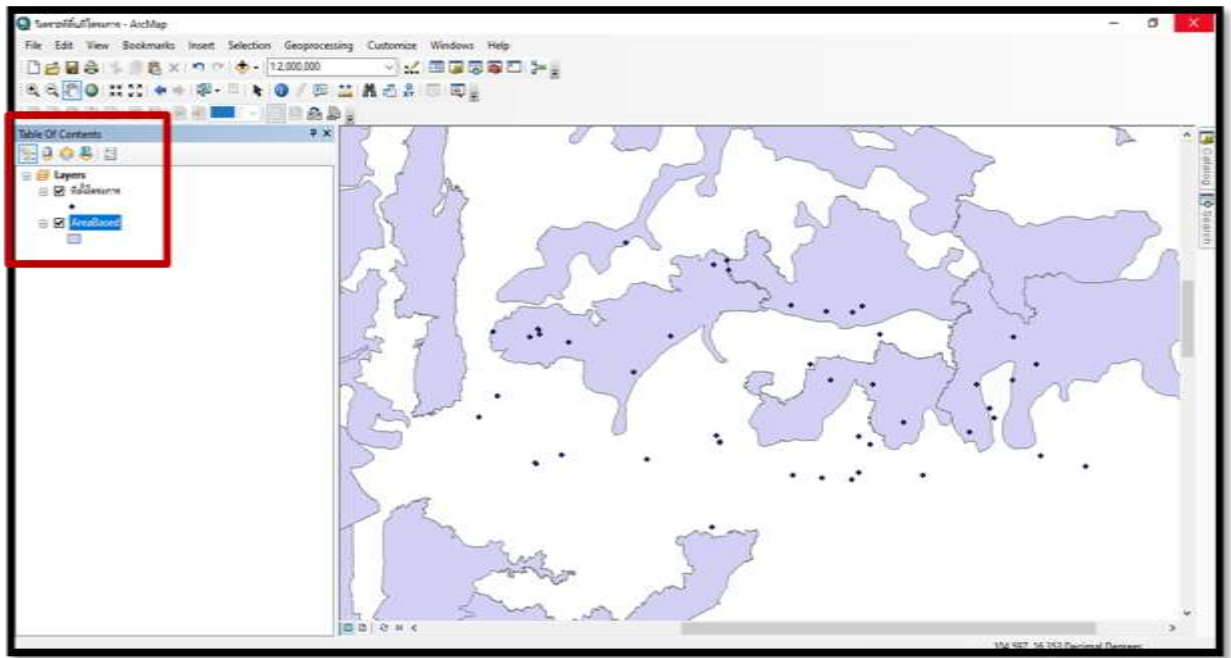

 $\blackBox$  การตัดชั้นข้อมูลโดยใช้คำสั่ง Intersect เป็นการซ้อนทับ (Overlay) ข้อมูลระหว่าง 2 ชั้นข้อมูล โดยชั้น ู ข้อมูลผลลัพธ์ (Output) ที่ได้เฉพาะในขอบเขตพื้นที่ซ้อนทับกันของทั้ง 2 ชั้นข้อมูล การตัดด้วยวิธีนี้จะทำให้ ข้อมูลตารางของทั้ง 2 ชั้นข้อมูลมารวมกัน โดยเลือกเมนู Geoprocessing (1) และเลือกคำสั่ง Intersect (2) เป็นการเลือกว่ามีโครงการไหนบ้างที่อยู่ในพื้นที่วิกฤติน้า (AreaBased)

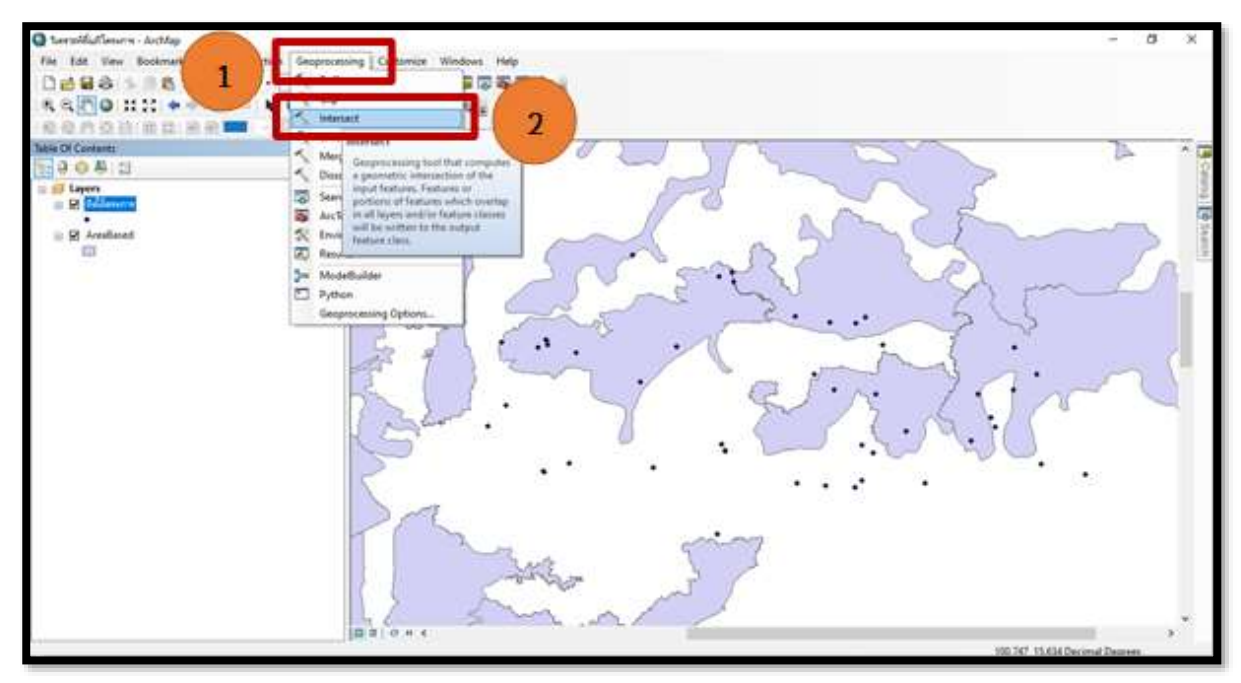

 $\blacktriangle$ ิ วิธีทำ ในช่อง Input Features (1) เลือกข้อมูลที่ต้องการจะตัดก่อน AreaBased จากนั้นเลือกข้อมูล ้ที่จะนำมาตัด **ที่ตั้งโครงการ** และในช่อง Output (2) ให้เลือกที่เก็บข้อมูลและตั้งชื่อข้อมูล (3) คลิก Save (4) จากนั้นคลิก OK (5)

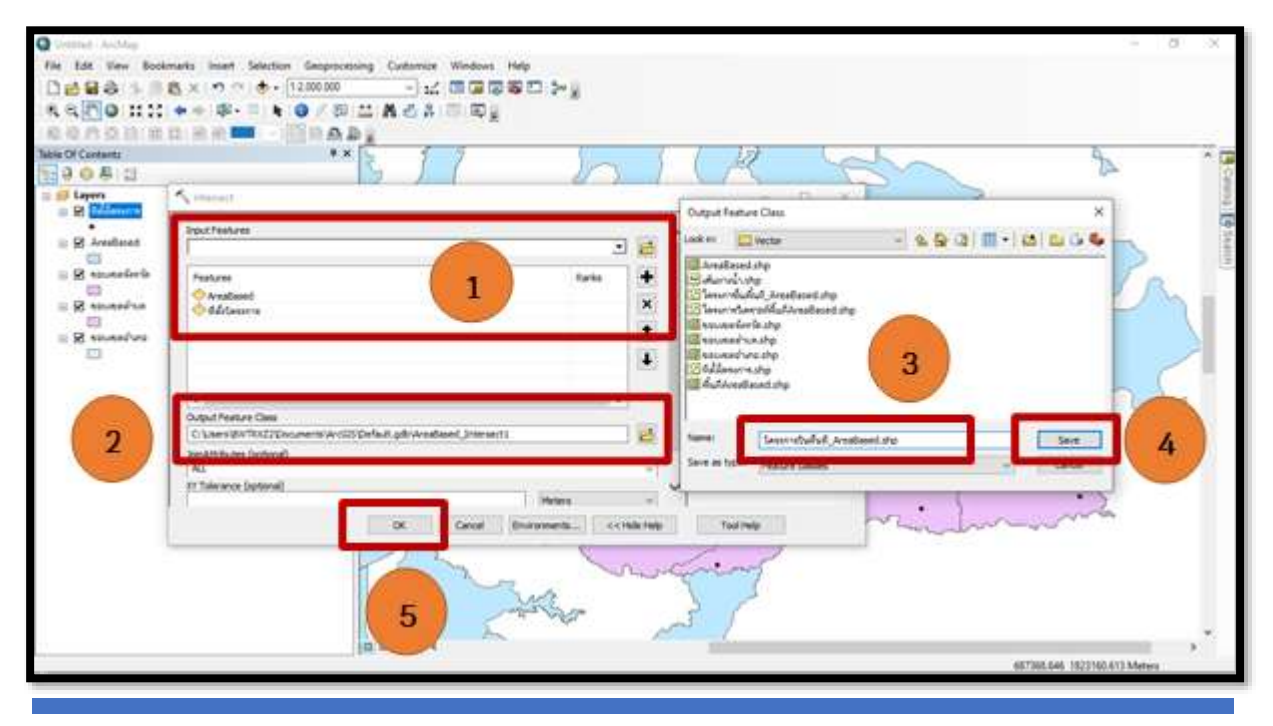

จากนนั้นจะปรากฏ Layer ที่เราสร้างขึ้นตาม (1) เมื่อเปิดดูข้อมูลจากในที่เก็บข้อมูลจะมี Shapefile (2) ที่ทำการ Intersect ปรากฏขึ้น

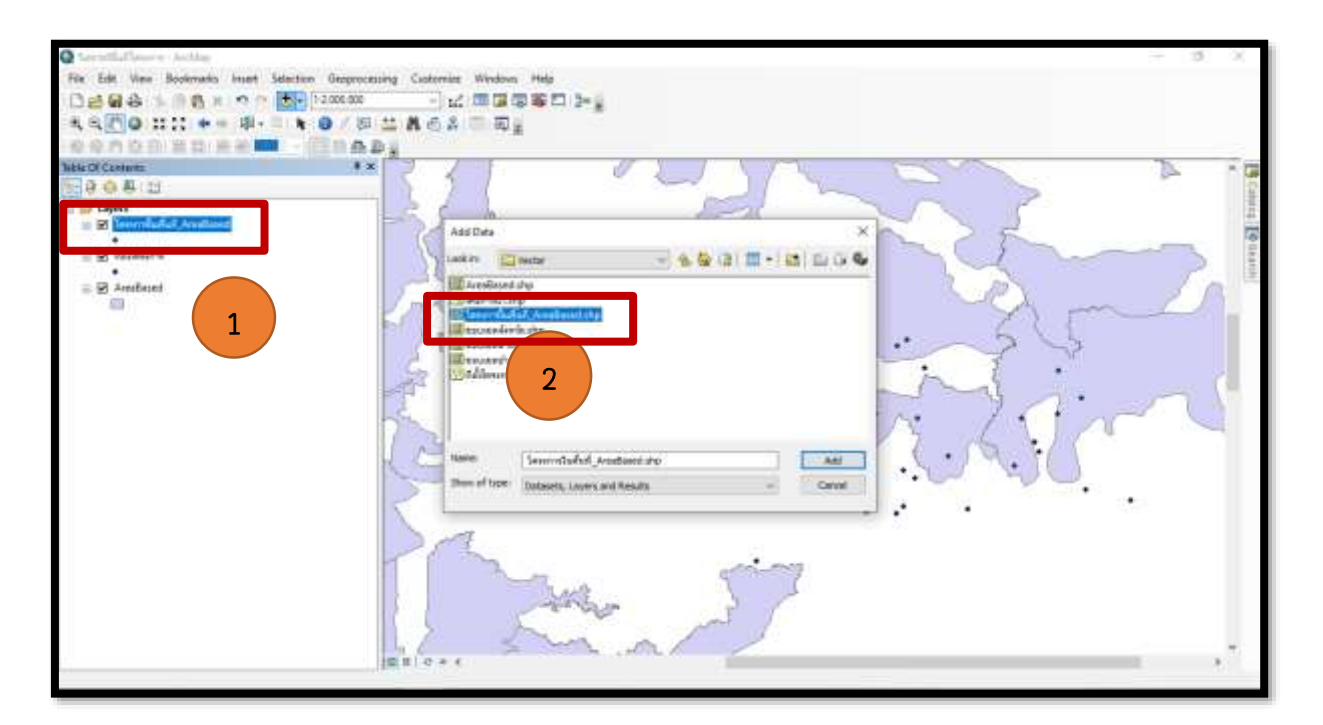

➪ จากนั้นเปิดดูข้อมูลตารางของงานที่ Intersect โดยคลิกขวาที่ Layer (1) คลิ๊ก Open Attibute Table (2)

![](_page_43_Figure_4.jpeg)

รายละเอียดชั้นข้อมูลที่ 1 AreaBased

![](_page_44_Picture_32.jpeg)

รายละเอียดชั้นข้อมูลที่ 2 ที่ตั้งโครงการ

![](_page_44_Picture_33.jpeg)

**ผลลัพธ์ที่ได้จากการรวมข้อมูลทั้ง 2 ชั้นข้อมูล** เปิดตารางมาจะเห็นว่าข้อมูลที่ Intersect ได้จะทำให้ทราบว่ามี โครงการใดบ้างอยู่ในพื้นที่วิกฤติน้า (AreaBased)

➪ สรุปผลการวิเคราะห์ เดิมมีโครงการทั้งสิ้น <sup>49</sup>โครงการ เมื่อวิเคราะห์ผลแล้วมีเพียง 26 โครงการ เท่านั้นที่อยู่ในพื้นที่วิกฤติน้า (AreaBased)

![](_page_45_Picture_102.jpeg)

#### $\clubsuit$ ิ การนำข้อมูลไปใช้ในการทำงานโดยวิธีการรวมข้อมูลตาราง

จะเห็นว่าข้อมูลที่วิเคราะห์ออกมาจะเหลือ 26 โครงการ เท่านั้น การที่จะนำข้อมูลไปใช้ได้ต้องทำให้ ทราบว่าข้อมูลทั้งหมดที่มี 49 โครงการ มีโครงการไหนบ้างที่อยู่และไม่อยู่ในพื้นที่วิกฤติน้า (Area Based) ้ด้วยวิธีการ **Joins** ตารางข้อมูลของทั้ง 2 ชั้นข้อมูลเข้าด้วยกัน โดยการทำให้ตารางที่ตั้งโครงการมารวมกับ ตารางโครงการในพื้นที่\_ Area Based

 $\blacktriangle$  เลือก layer ไฟล์งานที่จะทำการรวมตาราง คลิกขวาเลือก Joins and Relates คลิก Joins

![](_page_45_Picture_103.jpeg)

 $\blacktriangleright$  เลือกข้อมูลที่ต้องการจะนำมารวมตาราง (1) จากนั้นเลือกไฟล์ข้อมูลที่ทั้ง 2 ชั้นข้อมูลมีข้อมูล เหมือนกัน (2) และ (3) จากนั้นคลิก OK

![](_page_46_Picture_2.jpeg)

เมื่อเปิดดูข้อมูลตารางก็จะเห็นว่าข้อมูลทั้ง **2** ตารางที่ทำการ Joins จะมารวมกัน

![](_page_46_Picture_88.jpeg)

 $\blacktriangle$  การส่งออกข้อมูลตาราง เลือก  $\boxed{\mathbb{H}\times\mathbb{H}\times\mathbb{H}\times\mathbb{H}}$  (1) คลิก Export (2) และเลือกที่จัดเก็บข้อมูล (3)

![](_page_47_Picture_2.jpeg)

 $\blacktriangle$  ตั้งชื่อไฟล์ตาม (1) เลือกนามสกุลเป็น dBASE Table (2) คลิก Save (3) คลิก OK (4) จากนั้นคลิก Yes (2)

![](_page_47_Picture_131.jpeg)

### $\blacktriangle$  วิธีการเปิดใช้ข้อมูลตาราง Excel

ไปที่แฟ้มข้อมูลที่ทำการเก็บข้อมูลไว้ เลือกไฟล์ข้อมูลที่ได้บันทึกไว้ที่เป็นนามสกุล .dbf

![](_page_48_Picture_57.jpeg)

เปลี่ยนนามสกุลให้เป็น .xls (1) จากนั้น คลิ๊ก Yes (2)

![](_page_48_Picture_58.jpeg)

![](_page_48_Picture_6.jpeg)

#### ไฟล์ข้อมูลจะเปลี่ยนเป็น Excel สามรถนำข้อมูลไปใช้งานได้

![](_page_49_Picture_42.jpeg)

#### การเปิดใช้ข้อมูล Excel สามารถปรับแต่งข้อมูลที่จะใช้งานได้ตามต้องการ

![](_page_49_Picture_43.jpeg)

ี **จากนั้นทำข้อมูลที่เราได้ทำการวิเคราะห์แล้วให้เป็น Shapefile** เพื่อที่จะได้มีข้อมูลในตารางที่ทำการวิเคราะห์ ติดอยู่กับ Shapefile ที่จัดทำขึ้นใหม่สามารถนำไปใช้งานอื่นๆ ได้ต่อไป

ในการจัดทำแผนที่ควรมีองค์ประกอบที่สำคัญ ดังต่อไปนี้

1. ชื่อแผนที่ (Title) บอกให้ทราบว่าเป็นแผนที่ เรื่องอะไร แสดงอะไร เพื่อจะได้ใช้ประโยชน์ได้ ถูกต้องตามวัตถุประสงค์ เช่น แผนที่แสดงแนวเขตของพื้นที่ต่าง ๆ แผนที่แสดงความหนาแน่นของประชากร แผนที่แสดงการใช้ประโยชน์ที่ดิน เป็นต้น

2. ค**ำอธิบายสัญลักษณ์ (Legend)** ใช้อธิบายความหมายของรายละเอียดของสิ่งต่างๆ บน พื้นผิวโลกที่แสดงลงบนแผนที่

3. **มาตราส่วน (Scale)** คือ ความสัมพันธ์ระหว่างระยะทำงบนแผนที่กับระยะทางในภูมิประเทศ จริง ซึ่งเป็นข้อมูลที่บอกให้ผู้ใช้แผนที่ทราบว่า แผนที่นั้นๆ ย่อส่วนมาจากของจริงในอัตราส่วนเท่าใด เช่น แผนที่มาตราส่วน 1:50,000 ระยะทางจริงในภูมิประเทศ 1 กิโลเมตร เมื่อเขียนลงแผนที่อาจจะเขียน ย่อส่วนลงจาก 1 กิโลเมตร เป็น 2 เซนติเมตร เป็นต้น

4. ทิศ (North Arrow) ในแผนที่จะระบุทิศเหนือไว้เสมอ เพื่อให้อ่านแผนที่ได้ง่ายขึ้น ในกรณีที่ แผนที่ไม่ได้ระบุทิศไว้ให้เข้าใจว่าเมื่อหันหน้าเข้าหาแผนที่ ด้านบนของแผนที่คือทิศเหนือ ด้านล่างเป็นทิศใต้ ด้านขวามือเป็นทิศตะวันออกและด้านซ้ายมือเป็นทิศตะวันตก

5. ระบบพิกัด ( Coordinate System) เป็นระบบที่สร้างขึ้นสำหรับใช้อ้างอิงในการกำหนด ตำแหน่งหรือบอกตำแหน่งพื้นโลกจากแผนที่ มีลักษณ์เป็นตารางโครงข่ายที่เกิดจากตัดกันของเส้นตรงสอง ชุดที่ถูกกำหนดให้วางตัวในแนวเหนือ-ใต้ และแนวตะวันออก - ตะวันตก ตามแนวของจุดศูนย์กำเนิด (Origin) ที่กำหนดขึ้น ค่าพิกัดที่ใช้อ้างอิงในการบอกตำแหน่งต่างๆ จะใช้ค่าของหน่วยที่นับออกจากจุดศูนย์ ก าเนิดเป็นระยะเชิงมุม (Degree) หรือเป็นระยะทาง (Distance) ไปทางเหนือหรือใต้และตะวันออกหรือ ิตะวันตก ตามตำแหน่งของตำบลที่ต้องการหาค่าพิกัดที่กำหนดตำแหน่งต่างๆ จะถูกเรียกอ้างอิงเป็นตัวเลข ในแนวตั้งและแนวนอนตามหน่วยวัดระยะที่ใช้วัด

### ❖ การแสดงรายละเอียดและปรับแต่งชั้นข้อมูล

 $\blacktriangleleft$  การเปิดชั้นข้อมูล โดยเปิดชั้นข้อมูลที่ต้องการจัดทำโครงการขึ้นมาทั้งหมด เลือกที่คำสั่ง Add Data (1) เลือกเปิดข้อมูลที่ต้องการ (2) ประกอบด้วย AreaBased, ที่ตั้งโครงการก่อสร้าง, เส้นทางน้า, ขอบเขตจังหวัด, ขอบเขตอำเภอ และขอบเขตตำบล

![](_page_51_Figure_3.jpeg)

 $\blacktriangle$  เปลี่ยนชื่อชั้นข้อมูล โดยดับเบิ้ลคลิกที่ Layer (1) จะปรากฏหน้าต่าง Layer Properties เลือกแท็บ General (2) ในช่อง Layer Name (3) ให้พิมพ์ชื่อที่รสื่อความหมายตามข้อมูลนั้น จากนั้นกด OK (4)

![](_page_51_Picture_96.jpeg)

 $\blackBox$  การตัดชั้นข้อมูล โดยใช้คำสั่ง Clip เป็นการใช้ชั้นข้อมูลหนึ่งในการตัดขอบเขตของอีกชั้นข้อมูลหนึ่ง จะ เป็นการตัดออกจากขอบเขตที่นำมาซ้อนทับกันเท่านั้น โดยจะทำการ Clip พื้นที่ AreaBased ที่อยู่ในขอบเขต จังหวัด โดยเลือก Geoprocssing (1) และเลือก Clip (2)

![](_page_52_Figure_2.jpeg)

 $\blacktriangle$  วิธีทำ ในช่อง Input Features เลือกข้อมูลที่ต้องการจะตัด AreaBased (1) ส่วนในช่อง Clip Features เลือกข้อมูลที่จะนำมาตัด ขอบเขตจังหวัด (2) จากนั้นเลือกที่เก็บข้อมูล (3) ตั้งชื่อไฟล์  $(4)$ คลิก Save (5) จากนั้นคลิก OK (6)

![](_page_52_Figure_4.jpeg)

หน้า

![](_page_53_Figure_1.jpeg)

จะได้พื้นที่ AreaBased ที่อยู่ในพื้นที่ขอบเขตจังหวัด พร้อมกับ Shapefile ที่ได้ทำการสร้างขึ้น *ดังรูป* 

### ❖ ขั้นตอนการเปลี่ยนสัญลักษณ์

 $\blacktriangle$  การปรับแต่งสัญลักษณ์ให้กับข้อมูลที่อยู่ในรูปแบบ Polygon การเปลี่ยนสัญลักษณ์ แบบเป็นชุด กรณี ต้องการแสดงผลในรูปแบบแยกตามชั้นข้อมูล

- 1. ดับเบิ้ลคลิกไปที่ **Layer** ข้อมูลที่ต้องการ
- 2. เลือก Symbology เพื่อกำหนดรูปแบบสัญลักษณ์
- 3. เลือก categories เป็นการเลือกรูปแบบที่ต้องการให้แสดงผล จากนั้นเลือก Unique values เพื่อให้แสดงผลตามค่าที่เลือก
- 4. เลือกชื่อไฟล์ที่ต้องการให้แสดงผลตามรูปแบบข้อมูลโดยสามารถดูได้จากข้อมูลตาราง
- 5. เลือก Add All Values เพื่อให้แสดงสีตามรูปแบบข้อมูลที่เลือกใช้
- 6. สามารถปรับเปลี่ยนสีได้ตามต้องการ
- 7. คลิก **OK** เมื่อกำหนดรูปแบบได้แล้ว

![](_page_54_Figure_1.jpeg)

้จะแสดงผลถึงการแบ่งแยกตามชั้นข้อมูลจากสีที่แตกต่างกัน จะทำให้ทราบถึงความแตกต่างของข้อมูลที่ ต้องการให้สื่อความหมาย

![](_page_54_Figure_3.jpeg)

 $\blacktriangle$  การปรับแต่งสัญลักษณ์ให้กับข้อมูลที่อยู่ในรูปแบบ Polygon การเปลี่ยนสัญลักษณ์ แบบเดี่ยว กรณี ต้องการแสดงผลในรูปแบบมีพื้นและขอบเขต

- 1. ดับเบิ้ลคลิกไปที่รูป Polygon ข้อมูลที่ต้องการ
- 2. เลือกกำหนดสีพื้น สีเส้นขอบเขต และขนาดเส้นขอบเขต จากนั้นคลิ๊ก  $\mathsf{OK}$

![](_page_55_Figure_4.jpeg)

 $\blacktriangleleft$  การปรับแต่งสัญลักษณ์ให้กับข้อมูลที่อยู่ในรูปแบบ Polygon กรณีต้องการแสดงผลในรูปแบบขอบเขต

- 1. ดับเบิ้ลคลิกไปที่ Polygon ข้อมูลที่ต้องการ
- 2. เลือก **Hollow** เพื่อกำหนดรูปแบบสัญลักษณ์ที่มีเฉพาะเส้นขอบเขต
- 3. เลือกสีเส้นขอบเขต และกำหนดขนาดของเส้นขอบเขต จากนั้นคลิก **OK**

![](_page_55_Figure_9.jpeg)

### $\blacktriangleright$  การปรับแต่งสัญลักษณ์ให้กับข้อมูลที่อยู่ในรูปแบบ Point

- 1. ดับเบิ้ลคลิกไปที่ Layer ข้อมูลที่ต้องการ
- 2. เลือก Symbology เพื่อกำหนดรูปแบบสัญลักษณ์
- 3. เลือก Features เป็นการเลือกรูปแบบที่ต้องการให้แสดงผล จากนั้นเลือก Single Symbol เพื่อให้แสดงผลตามค่าที่เลือก
- 4. คลิกไปที่รูปสัญลักษณ์ Point เพื่อกำหนดรูปแบบและสี
- 5. กำหนดรูปแบบและสี Point คลิก OK
- 6. คลิก **OK** เมื่อกำหนดรูปแบบได้แล้ว

![](_page_56_Figure_8.jpeg)

### $\blacktriangle$  การปรับแต่งสัญลักษณ์ให้กับข้อมูลที่อยู่ในรูปแบบ Line

- 1. ดับเบิ้ลคลิกไปที่ **Layer** ข้อมูลที่ต้องการ
- 2. เลือกรูปแบบลักษณะเส้นที่ต้องการ เพื่อกำหนดรูปแบบสัญลักษณ์
- 3. เลือกกำหนดสีและขนาดของเส้น
- 4. คลิก **OK** เมื่อกำหนดรูปแบบได้แล้ว

![](_page_57_Figure_1.jpeg)

### $\blacktriangleright$  วิธีการใส่ป้ายชื่อให้ชั้นข้อมูล

- 1. ดับเบิ้ลคลิก Layer ที่ต้องการ
- 2. เลือก **Labels** เพื่อกำหนดคุณลักษณะป้ายชื่อ
- 3. ติ๊ก Label features in this layer เพื่อให้ปรากฏป้ายชื่อบนแผนที่
- 4. เลือกชื่อข้อมูลที่ต้องการให้แสดงโดยสามารถดูได้จากข้อมูลตาราง
- 5. กำหนดรูปแบบตัวอักษร ขนาด และสี
- 6. คลิก **OK** เมื่อกำหนดรูปแบบได้แล้ว

![](_page_57_Picture_97.jpeg)

 $\blacktriangleright$  วิธีการจัดชั้นข้อมูลให้แสดงผลตามลำดับชั้นที่ปรากฏบนแผนที่ สามารถเคลื่อนย้าย Layer ที่ต้องการว่า ้อยากให้ชั้นข้อมูลใดแสดงก่อนหลัง โดยคลิกค้างไว้ที่ Layer ที่ต้องการแล้วเคลื่อนย้ายลำดับได้เลย

![](_page_58_Picture_2.jpeg)

### $\clubsuit$ ์ ขั้นตอนการจัดทำรูปแบบแผนที่ Layout

 $\blacktriangle$  การเลือกให้หน้าต่างแผนที่ทำงานโดยเลือก Active Layout ไปที่สัญลักษณ์  $\boxed{\blacksquare\blacksquare\blacksquare\thickspace\blacksquare\thickspace\blacksquare\thickspace\blacksquare\thickspace}$  จะ

้อยู่ที่แถบเมนูด้านล่าง เพื่อจัดทำรูปแบบแผนที่จะปรากฏหน้าต่างให้ทำงานบนแผนที่ขึ้น

![](_page_58_Figure_7.jpeg)

หน้า <mark>57</mark>

 $\blacktriangle$  การตั้งค่าแผนที่ให้เหมาะกับรูปแบบของข้อมูลแผนที่ที่ปรากฏ **คลิกขวาขอบนอกบนแผนที่ตาม (1)** เลือก Page and Print Setup (2)

![](_page_59_Figure_2.jpeg)

 $\blacktriangle$  จากรูปแบบแผนที่ที่ปรากฏให้เลือก Landscape (1) คลิก OK (2)

![](_page_59_Figure_4.jpeg)

![](_page_60_Figure_1.jpeg)

จากนั้นทำการจัดแต่งกรอบแผนที่ให้พอดีกับการที่จะเพิ่มสัญลักษณ์ให้กับแผนที่เพิ่มเติม

 $\blacktriangle$  การใส่ชื่อให้แผนที่ โดยไปที่ Insert (1) เลือก Titel (2) จะปรากฏกล่องให้พิมพ์ชื่อแผนที่ (3) หาก ้ต้องการปรับแต่งรูปแบบ ให้ดับเบิ้ลคลิกไปที่กล่องข้อความจะปรากฏหน้าต่าง Propertires หาก ต้องการปรับแต่งข้อความคลิก Change Symbol (4) จะปรากฏหน้าต่าง Symbol Selector (5) เลือก ปรับแต่งรูปแบบข้อความได้ตามต้องการ จากนั้นคลิก OK

![](_page_60_Figure_4.jpeg)

 $\blacktriangle$  การเพิ่มเครื่องหมายบอกทิศ โดยไปที่ Insert (1) เลือก North Arrow (2) จะปรากฏหน้าต่าง North Arrow Selector จากนั้นเลือกรูปแบบเครื่องหมายที่ต้องการ (3) และคลิก OK (4)

![](_page_61_Picture_1.jpeg)

 $\blacktriangle$  การเพิ่มรูปภาพ โดยไปที่ Insert (1) เลือก Picture (2) จะปรากฏหน้าต่าง ให้เลือกค้นหารูปที่ต้องการ ให้แสดง (3) จากนั้นคลิก Open (4)

![](_page_61_Picture_3.jpeg)

➪ การเพิ่มมาตราส่วน โดยไปที่ Insert (1) เลือก Scale Bar (2) จะปรากฏหน้าต่าง Scale Bar Selector เลือกรูปแบบที่ต้องการ (3) และไปที่ Properties (4) กำหนดค่าที่ต้องการ (5) จากนั้นคลิก Ok (6)

![](_page_62_Figure_2.jpeg)

 $\blacksquare$ ) การเพิ่มคำอธิบายสัญลักษณ์ โดยไปที่ Insert (1) เลือก Legend (2) จะปรากฏหน้าต่าง Legend Wizard หากต้องการให้แสดงสัญลักษณ์ตัวไหนอยู่ลำดับก่อนหลังให้ไฮไลท์และเลื่อนลำดับโดยใช้เครื่องมือ ตาม (3) คลิก Next (4) จะปรากฏหน้าต่าง Legend Title ให้ใส่คำอธิบายสัญลักษณ์ (5) คลิก Next (6) ไป เรื่อยๆ จากนั้นคลิก Finish

![](_page_62_Figure_4.jpeg)

➪ การใส่ระบบพิกัด โดยคลิกขวาที่แผนที่ไปที่ Properties (1) เลือก Grids (2) คลิก New Grids (3) จะปรากฏหน้าต่าง Grids and Graticules Wizard (4) กำหนดค่าและคลิก Naxt ไปเรื่อยๆ และคลิก Finish จากนั้นคลิก OK (5)

![](_page_63_Figure_2.jpeg)

### ❖ การส่งออกแผนที่

 $\blacktriangleleft$  การจัดทำแผนที่ โดยไปที่ File (1) เลือก Export Map (2) จากนั้นเลือกที่เก็บและตั้งชื่อไฟล์ เลือกใส่ นามสกุลรูปภาพและความละเอียดของภาพ (3) จากนั้นกด Save

![](_page_63_Picture_107.jpeg)

### ➪ ตัวอย่างแผนที่

![](_page_64_Figure_2.jpeg)

 $\blacktriangle$  การบันทึกโครงการ เพื่อไว้ใช้งานในครั้งต่อไป โดยไปที่ File เลือก Save As เลือกที่จัดเก็บข้อมูล ตั้งชื่อไฟล์ จากนั้นคลิก Save

![](_page_64_Figure_4.jpeg)

การนำเสนอข้อมูลเชิงพื้นที่จะต้องมีแผนที่ประกอบกับข้อมูลรายละเอียด เพื่อจะได้มองเห็น ภาพรวมได้ง่ายสำหรับผู้ที่รับข้อมูลและใช้ประกอบในการตัดสินใจ

![](_page_65_Picture_213.jpeg)

![](_page_65_Picture_214.jpeg)

หน้า <mark>64</mark>

![](_page_66_Picture_420.jpeg)

## $\blacktriangleright$  การนำเสนอในรูปแบบแผนที่

![](_page_67_Figure_2.jpeg)

หน้า <mark>66</mark>

### ➪ ตัวอย่างรายละเอียดโครงการที่วิเคราะห์ผลในพื้นที่เป้าหมายการแก้ไขปัญหาเชิงพื้นที่อย่างเป็นระบบ (Area Based)

![](_page_68_Picture_28.jpeg)

![](_page_69_Picture_11.jpeg)

![](_page_70_Picture_140.jpeg)

### $\blacktriangle \hspace{1.5mm}$  ฐานข้อมูล GIS และข้อมูลที่ใช้ประกอบในการวิเคราะห์โครงการ **ประกอบด้วย**

### สามารถดาวน์โหลดข้อมูลได้จาก คิวอาร์โค้ด ที่แนบ

![](_page_70_Picture_4.jpeg)